# **CENTRALES** D'INCENDIE ADRESSABLES 'ZX'

à partir de la Firmware version 23.2

Mode d'emploi 17A-05-O-NF

Doc. version 3.0 24. novembre 2014 © Thorn Security Ltd., Dunhams Lane, Letchworth, SG6 1BE, Royaume-Uni, 2014

Sous réserve de modifications.

La propriété littéraire de cette documentation et du contenu de l'aide en ligne est protégée. Les droits en découlant sont réservés, particulièrement ceux de reproduction, de diffusion et de traduction.

Toute reproduction, utilisation ou diffusion, intégrale ou partielle, de cette documentation et de l'aide en ligne, faite sans le consentement par écrit de Thorn Security Ltd., est illicite.

ć

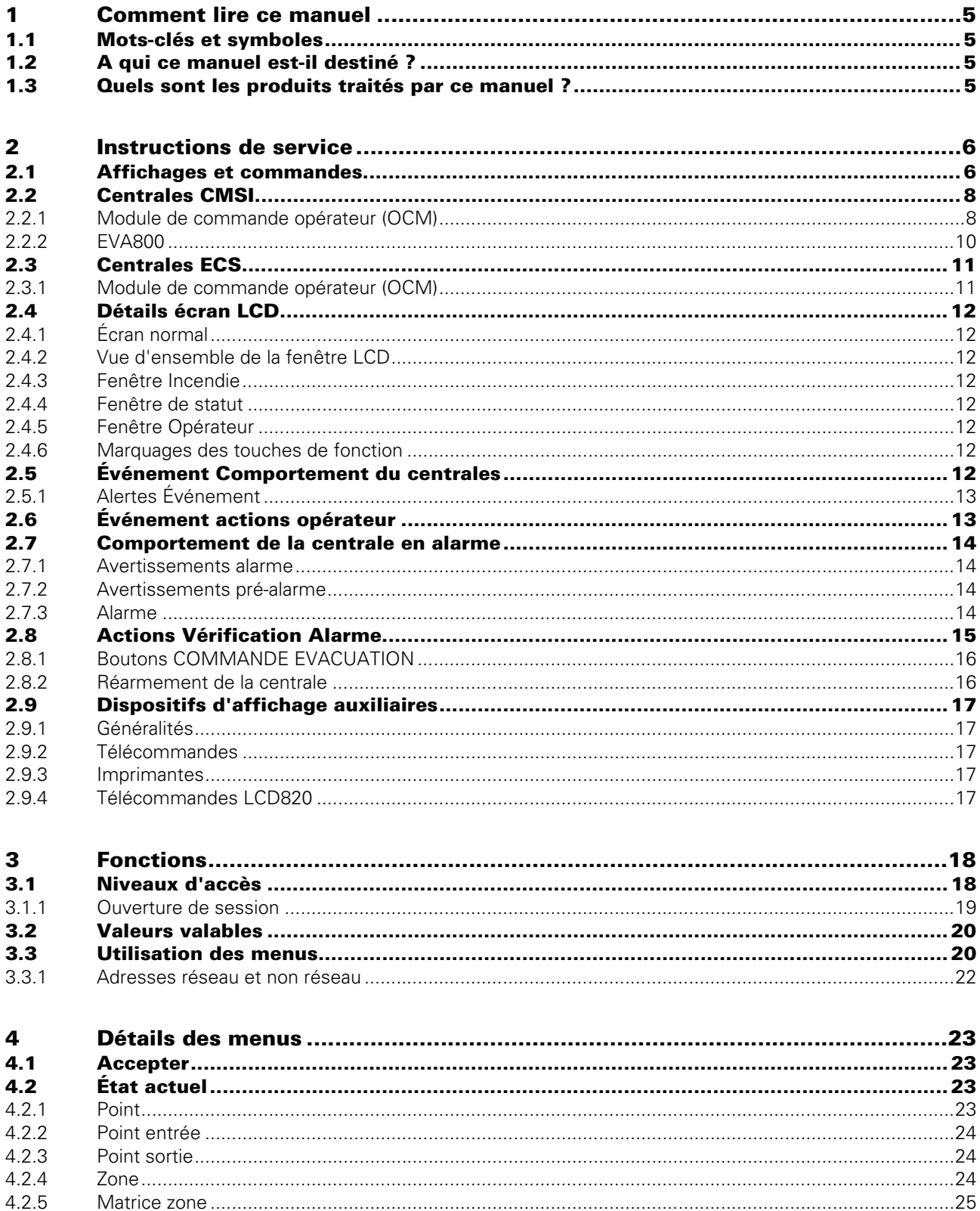

 $4.2.6$ 

 $4.2.7$ 

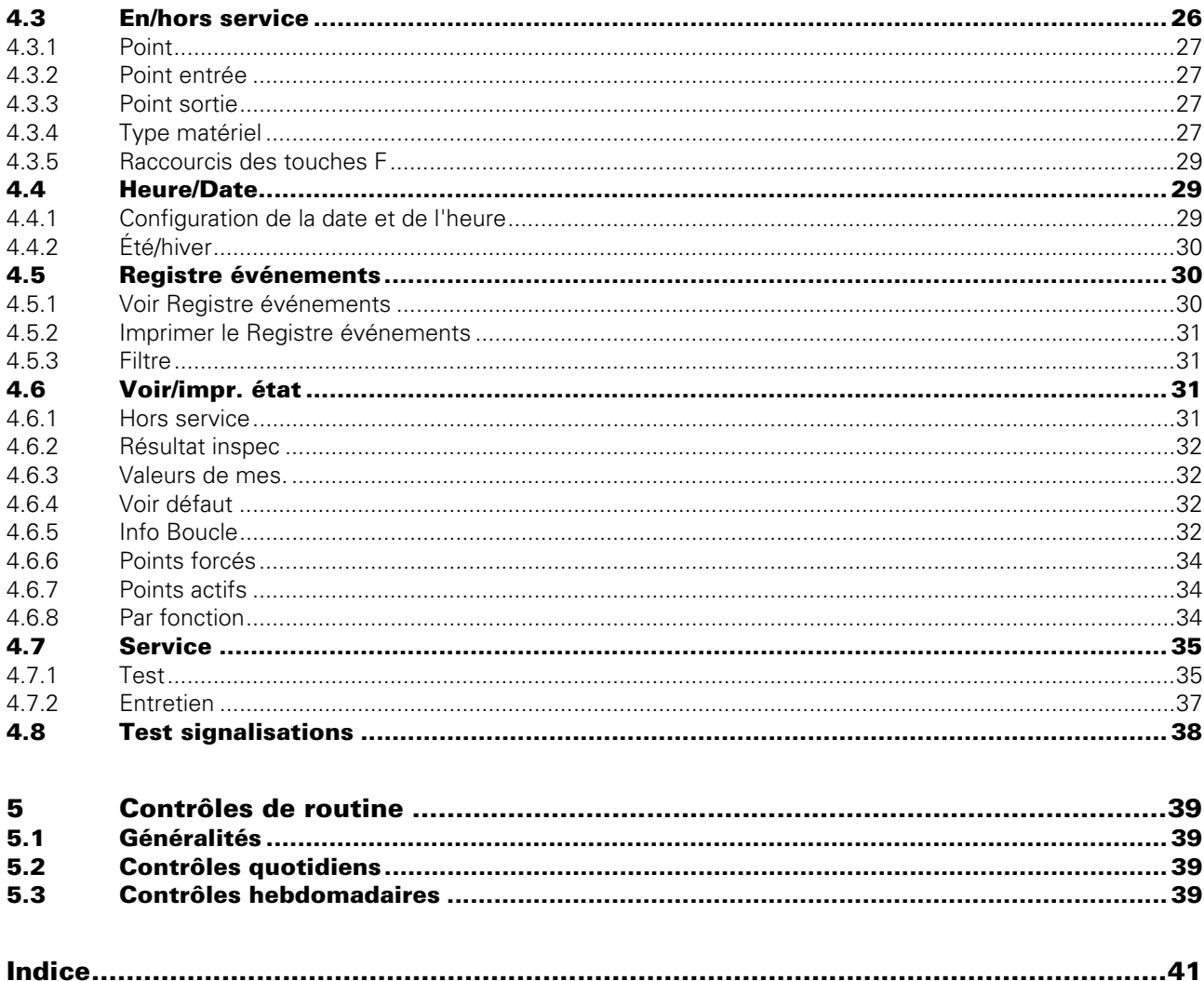

## <span id="page-4-9"></span><span id="page-4-0"></span>1 Comment lire ce manuel

### <span id="page-4-7"></span><span id="page-4-1"></span>1.1 Mots-clés et symboles

Cette documentation contient des mots-clés et des symboles destinés à simplifier la lecture. Les symboles figurant dans la marge font référence à des avertissements, des informations ou à des instructions. Pour en savoir plus, veuillez consulter le tableau [1.](#page-4-4)

<span id="page-4-8"></span><span id="page-4-6"></span><span id="page-4-5"></span>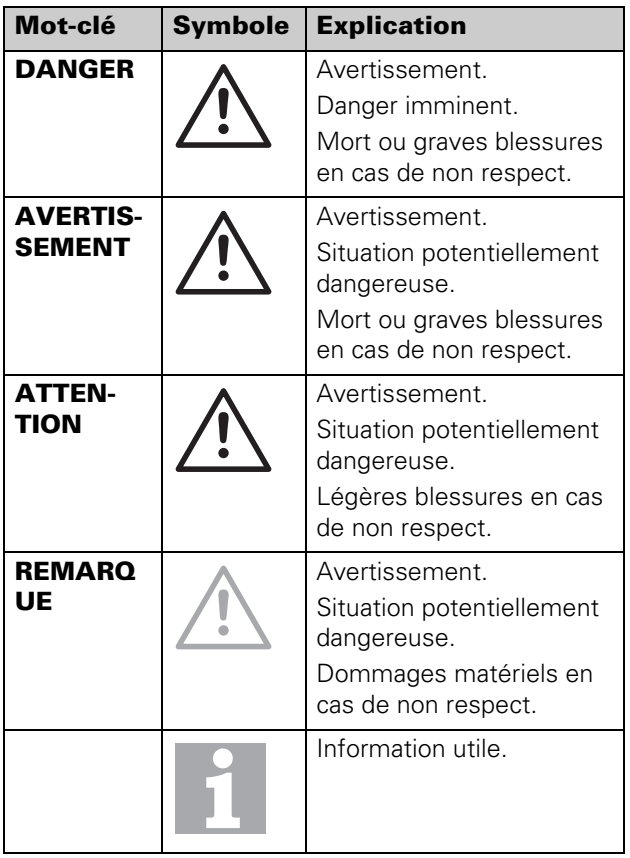

### <span id="page-4-2"></span>1.2 A qui ce manuel est-il destiné ?

Ce guide est destiné aux utilisateurs de centrales de commande incendie adressables ZX et notamment les centrales CMSI et les centrales ECS. Il est nécessaire qu'ils aient déjà suivi une formation.

### <span id="page-4-3"></span>1.3 Quels sont les produits traités par ce manuel ?

Ce manuel vaut pour la version 23.2 du micrologiciel des centrales adressables ZX (ECS et CMSI).

Pour les détails concernant la vérification du micrologiciel installé, cf. section [« Versions » à la page 38](#page-37-1). Pour cela, il est nécessaire de disposer du niveau d'accès le plus élevé. Pour plus d'informations : [3.1 « Niveaux](#page-17-2)  [d'accès » à la page 18](#page-17-2).

<span id="page-4-11"></span><span id="page-4-10"></span><span id="page-4-4"></span>Tab 1 : Mots-clés et symboles utilisés dans cette documentation

## <span id="page-5-0"></span>2 Instructions de service

### <span id="page-5-3"></span><span id="page-5-1"></span>2.1 Affichages et commandes

La face avant est représentée sur la fig[.1](#page-5-2) et[2.](#page-6-0) Les éléments numérotés sur la figure sont expliqués dans les paragraphes suivants. Il se peut que votre version du centrales ne corresponde pas exactement à la figure, mais les éléments présents sont les mêmes bien que leurs positions puissent différer.

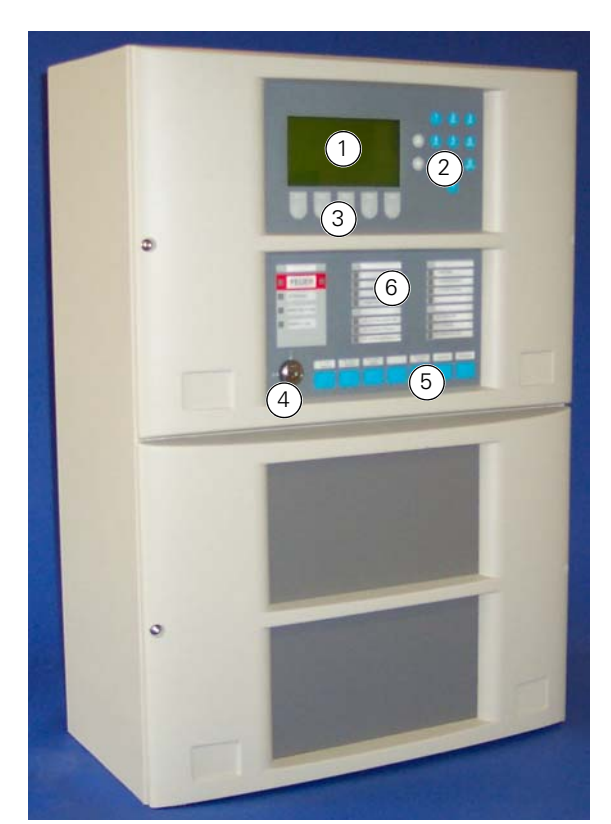

<span id="page-5-2"></span>Fig. 1 : Face avant du ZX4 (Centrales ECS)

1 – Écran LCD

- 2- Clavier alphanumérique
- 3 Touches de fonction
- 4 Commutateur à clé
- 5 Touche de contrôle
- 6 DEL de statut

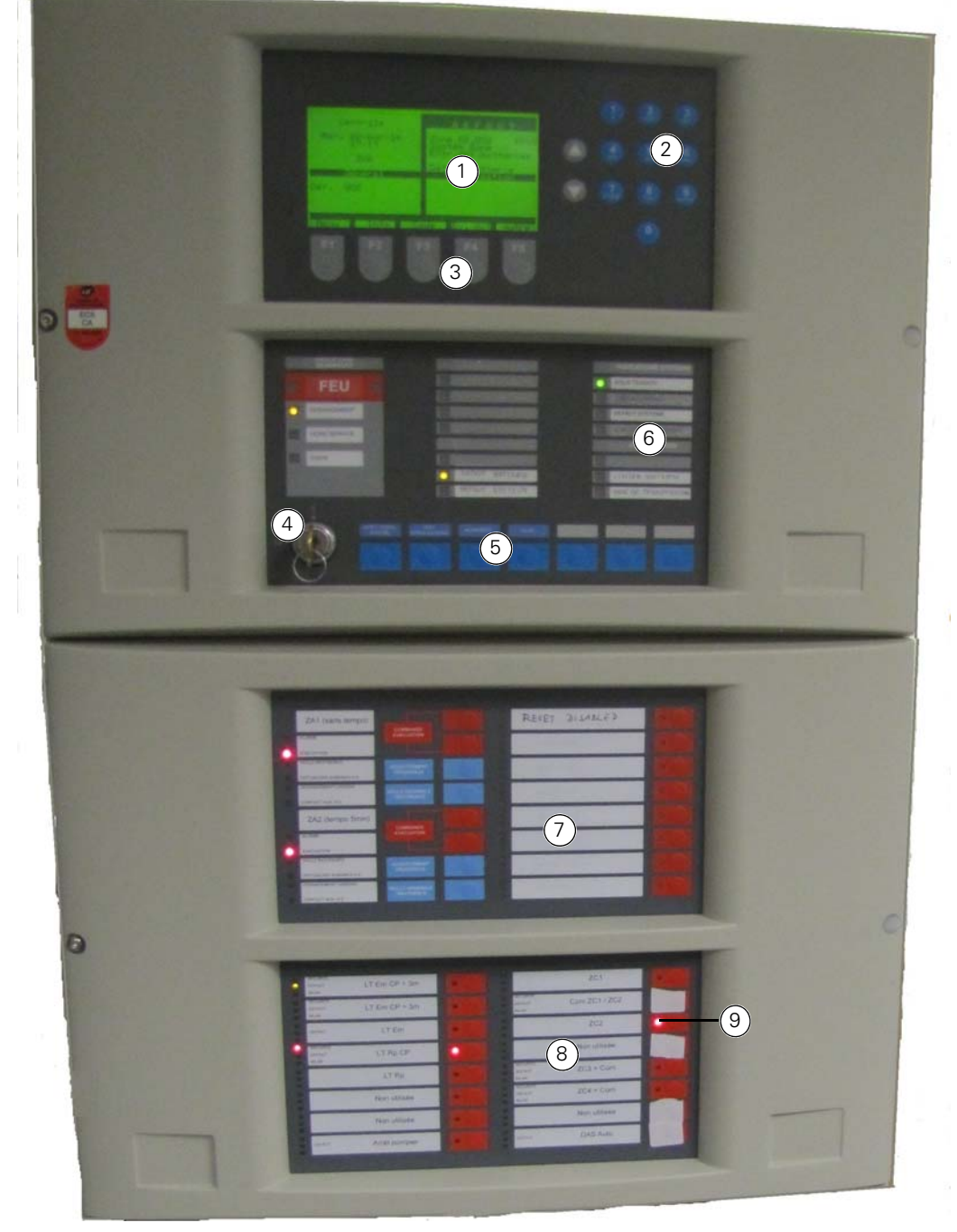

<span id="page-6-3"></span><span id="page-6-0"></span>Fig. 2 : Face avant du ZXA (Centrales CMSI)

- 1 Écran LCD
- 2 Clavier alphanumérique
- 3- Touches de fonction
- 4 Commutateur à clé
- 5 Touches de contrôle
- 6 DEL de statut
- 7 EVA800
- <span id="page-6-1"></span>8 – DAS800
- <span id="page-6-2"></span>9 – DEL rouge à côté du bouton de commande

#### Écran LCD

Écran alphanumérique LCD rétroéclairé 640 caractères, disposés en 16 lignes de 40 caractères.

Cet écran est utilisé pour afficher des informations interactives telles que des alarmes, des messages d'état et des réponses aux saisies de l'utilisateur.

#### <span id="page-7-3"></span>Clavier alphanumérique

Clés alphanumériques utilisées pour entrer des codes d'accès, des suites de caractères ou des informations générales.

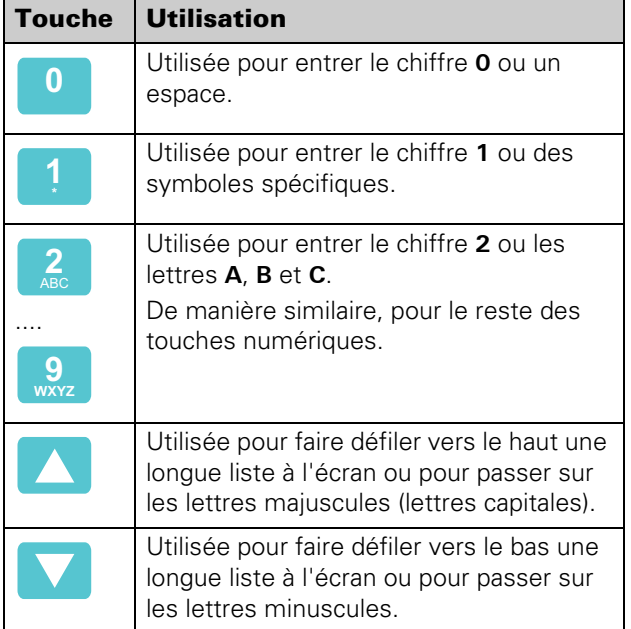

#### <span id="page-7-5"></span>Touches de fonction

Utilisez ces touches (F1 à F5) pour exécuter les fonctions affichées sur la ligne du bas de l'écran LCD. Ces fonctions changent selon les différents écrans d'affichage.

#### <span id="page-7-4"></span>Commutateur à clé

Modification uniquement possible à l'aide d'une clé. Il est nécessaire de commuter cette clé de **0** (OFF – désactivée) à **1** (ON – activée) avant de pouvoir utiliser la plupart des clés de contrôle (ci-dessous) et des menus. (Notez que les rubriques de menu pouvant être utilisées dépendent également de votre niveau d'accès. Pour plus de détails, voir la section [3.1 « Niveaux](#page-17-2)  [d'accès » à la page 18](#page-17-2).)

### <span id="page-7-0"></span>2.2 Centrales CMSI

Tab 2 : Touches alphanumériques et flèches

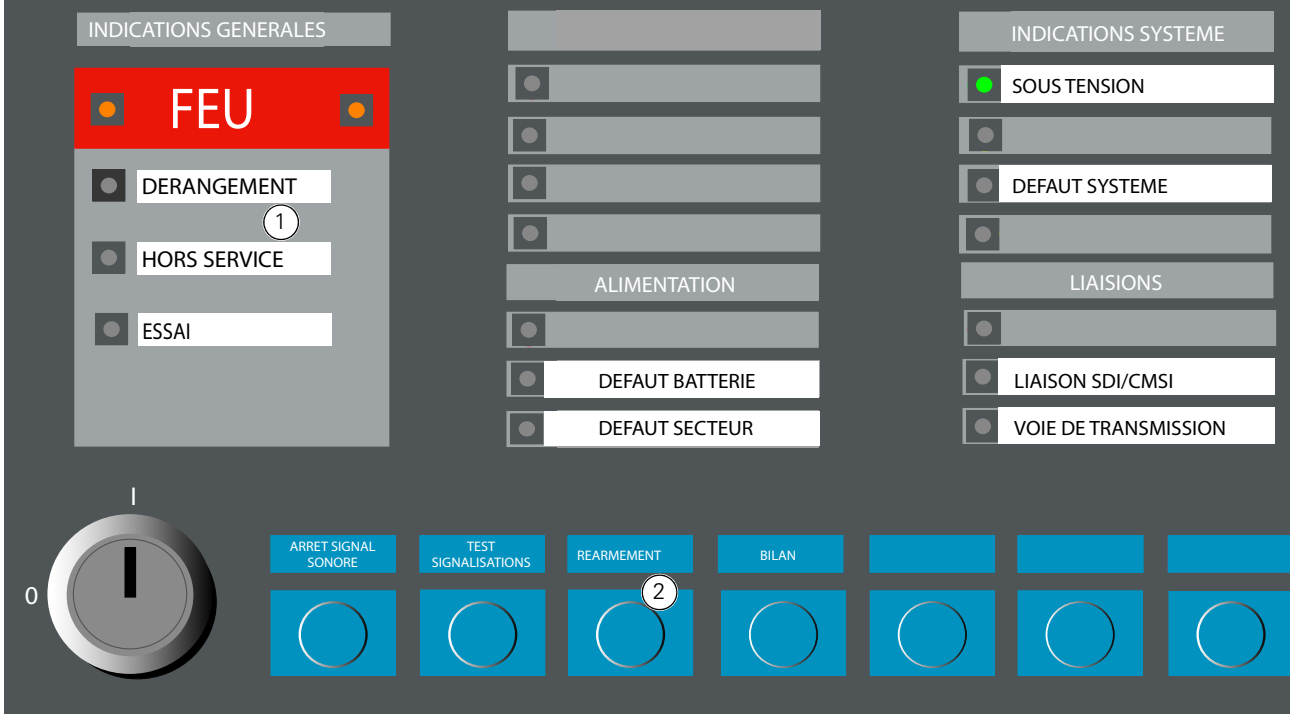

<span id="page-7-2"></span>Fig. 3 : Affichage de l'écran OCM du ZXA 1 – DEL de statut 2 – Touches de contrôle

#### <span id="page-7-1"></span>2.2.1 Module de commande opérateur (OCM)

contrôle suivantes, voir fig. [3](#page-7-2).

L'OCM est doté des DEL de statut et des touches de

#### DEL de statut

Les DEL de statut s'allument pour signaler des conditions inhabituelles (sauf **EN SERVICE** qui doit normalement être allumée). Elles sont disposées selon les groupes suivants :

#### INDICATIONS GENERALES

- FEU s'allume en rouge en cas d'alerte.
- DERANGEMENT s'active en cas de défaut
- HORS SERVICE s'active dès lors qu'un des points présents dans la zone UGA/DAS est mis hors service ou que toute la zone DAS a été mise hors service.
- ESSAI s'active lorsque des tests (test de fonctionnement, test DAS, etc.) sont effectués sur les appareils. Pour plus de détails, veuillez vous reporter à la dernière version du guide d'entretien et de maintenance des centrales adressables ZX 17A-04-S-NF.

#### ALIMENTATION

- DEFAUT BATTERIE s'allume lorsqu'un défaut est identifié dans la batterie.
- DEFAUT SECTEUR s'allume lorsqu'il y a un défaut secteur dans le système, c'est-à-dire que le système est alimenté par les batteries en raison du problème secteur.

#### INDICATIONS SYSTEME

- SOUS TENSION s'allume en vert pour indiquer que le courant est allumé.
- DEFAUT SYSTEME indique un défaut système (par exemple un problème sur l'unité centrale).

#### LIASIONS

- LIAISONS SDI/CMSI s'allume en jaune (en mode ON) pour indiquer un défaut de communication entre un centrales ZX4F (ECS) et un centrales ZXA (CMSI). Ceci est par exemple le cas lorsqu'un câble réseau est débranché.
- VOIE DE TRANSMISSION s'allume en jaune (en mode ON) pour indiquer :
	- un défaut de boucle ou un court-circuit ou circuit ouvert dans une boucle du centrales ZXA.
	- tout défaut de communication entre les centrales du ZXA ou entre un centrales du ZXA et le centrales de commande des alarmes incendie « black box » du ZX4-BB.

#### <span id="page-8-6"></span>Touches de contrôle

<span id="page-8-3"></span>Il existe sept touches de contrôle :

 ARRET SIGNAL SONORE - utilisée pour éteindre l'avertisseur interne.

- <span id="page-8-5"></span>■ TEST SIGNALISATIONS - utilisée pour activer momentanément l'avertisseur interne, tous les pixels de l'écran LCD et toutes les DEL pour tester les signaux.
- <span id="page-8-4"></span> REARMEMENT - utilisée pour réarmer le système. Voir [« Comment réarmer la centrale CMSI » à la](#page-15-2)  [page 16](#page-15-2).
- <span id="page-8-1"></span>BILAN - utilisée pour indiquer la position des éléments DAS qui ont une position de commande. (Voir [« Zone DAS »\)](#page-9-1).

Veuillez noter que la fonction BILAN n'est disponible que pour la/les zone(s) DAS en veille.

Lorsqu'on appuie sur le bouton BILAN, la DEL verte (BILAN) présente dans toutes les zones DAS s'allume. Elle reste allumée en vert lorsque :

– tous les contacts DC (position en veille de surveillance des portes) dans les zones déterminées sont « fermées » ou dans la bonne position.

Les DEL vertes restent éteintes lorsque :

- au moins un des contacts DC d'une zone est « ouvert » ou en mauvaise position.
- quand la zone est activée (en alerte).
- Le déclenchement du bouton BILAN éteint toutes les DEL vertes
- 3 boutons de RESERVE personnalisables

#### Minuteries (vérification et Diffuseurs actifs)

Il y a 2 types de minuteries qui peuvent être configurées dans ZX Consys pour les panneaux CMSI :

1 Minuterie de vérification : pendant ce temps, il est vérifié s'il s'agit d'une véritable alerte ou non. Dans ce cas, la DEL reste allumée en rouge et les éléments de sortie ne sont pas activés.

Une fois la minuterie arrivée à terme, la Diffuseurs actifs commence à sonner. La DEL EVACUATION s'allume pour indiquer que les éléments de sortie sont activés.

2 Diffuseurs actifs : pendant ce temps, l'évacuation a lieu.

Une fois la Diffuseurs actifs arrivée à terme, les sirènes s'éteignent.

#### <span id="page-8-2"></span>Portes secours

Après activation, les DEL d'évacuation sont gérées selon la configuration des portes de secours. Les portes de secours peuvent être configurées dans l'un des 2 modes indiqués dans le tableau [3.](#page-8-0)

| <b>Mode</b> | <b>DEL</b><br><b>EVACUATION</b> | <b>Portes</b><br><b>secours</b> |
|-------------|---------------------------------|---------------------------------|
|             | reste allumée                   | restent ouvertes                |
|             | s'éteint                        | <b>FFRMFFS</b>                  |

<span id="page-8-0"></span>Tab 3 : Comportement du centrales CMSI

### <span id="page-9-0"></span>2.2.2 EVA800

L'EVA800 est composé de 2 zones UGA et 8 zones DAS.

#### Zone UGA

Chaque zone UGA affiche 6 DEL de statut (voir l'élément [8](#page-6-1) dans la figure [2](#page-6-0)) :

- ALARME s'allume en rouge lorsque seules des alarmes assignées aux zones UGA activent la DEL.
- EVACUATION s'allume pour indiquer que l'évacuation a lieu. Toutes ces DEL sont activées immédiatement soit :
	- manuellement : en appuyant sur les deux boutons de commande (activation manuelle de la zone UGA), ou après la minuterie de vérification (activation automatique depuis le centrales ECS).
	- automatiquement : en activant les appareils de boucle tels que des postes d'alarme manuels, détecteurs, etc. qui sont connectés au centrales ECS.
- VEILLE RESTREINTE s'allume pour indiquer que la zone est en mode restreint.
- DIFFUSEURS SONORES H.S s'allume en jaune lorsque les sirènes de la zone UGA sont hors service.
- DERANGEMENT LIAISONS s'allume en jaune lorsqu'un défaut a été identifié dans la/les sirène(s) de la zone UGA.
- CONTACT AUX H.S s'allume en jaune pour indiquer que la porte de secours de la zone UGA est hors service.

Chaque zone UGA comporte 3 touches de contrôle :

- COMMANDE EVACUATION Appuyez sur les 2 touches de contrôle simultanément pour activer l'évacuation.
- ACQUITEMENT PROCESSUS si l'alarme qui émane du centrales ECS sur le centrales CMSI a été identifiée comme fausse, appuyez sur ce bouton pour annuler l'alarme. La DEL ALARME s'éteindra.
- **URILLE GENERALE RESTREINTE Appuyez sur ce** bouton pour changer le statut de la zone UGA dans laquelle se trouve la DEL de statut de la VEILLE GENERALE RESTRAINTE. Cela implique l'un des scénarios suivants :

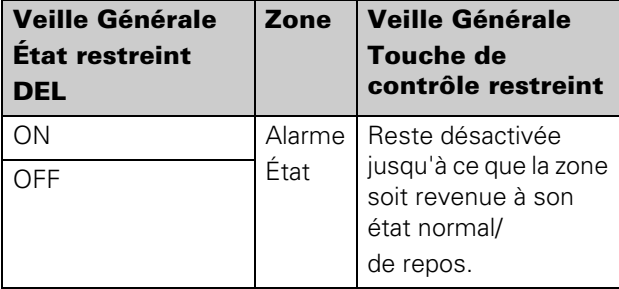

Tab 4 : Veille Generale Restrainte

#### <span id="page-9-1"></span>Zone DAS

Chaque zone DAS affiche 3 DEL de statut et 1 bouton de commande :

#### DEL de statut

 SÉCURITÉ : DEL rouge - s'allume en rouge seulement lorsque la zone est activée.

Elle indique deux états :

- clignotement rapide : indique que les appareils DAS ne sont pas dans la bonne position.
- reste allumée : indique que les appareils DAS sont dans la bonne position.
- **DÉFAUT DEL jaune**

Il y a trois états :

- clignotement lent : indique d'un des appareils DAS de la zone n'est pas en veille.
- clignotement rapide : indique que la zone est en test ou est hors service.
- reste allumée : indique qu'un court-circuit ou un circuit ouvert a été détecté sur un câblage des appareils DAS de cette zone.
- BILAN DEL verte
- Elle indique 2 états (voir BILAN, page [9\)](#page-8-1).
- DEL rouge : à côté du bouton de commande (voir élément [9](#page-6-2) dans la figure [2](#page-6-0)). Elle s'allume lorsque :
	- le test DAS est en cours et que la zone est activée depuis le centrales ECS.
	- Lorsque la zone est activée par une pression sur le bouton de contrôle (si configuré ainsi).

Elle clignote pour indiquer que la zone a été bloquée par l'activation d'une autre zone.

#### Bouton de commande

Si vous appuyez manuellement sur ce bouton, cela activera :

- la zone respective dans laquelle se trouve le bouton de contrôle.
- la DEL rouge SÉCURITÉ (elle clignote ou reste allumée), selon l'état des appareils DAS.

### <span id="page-10-0"></span>2.3 Centrales ECS

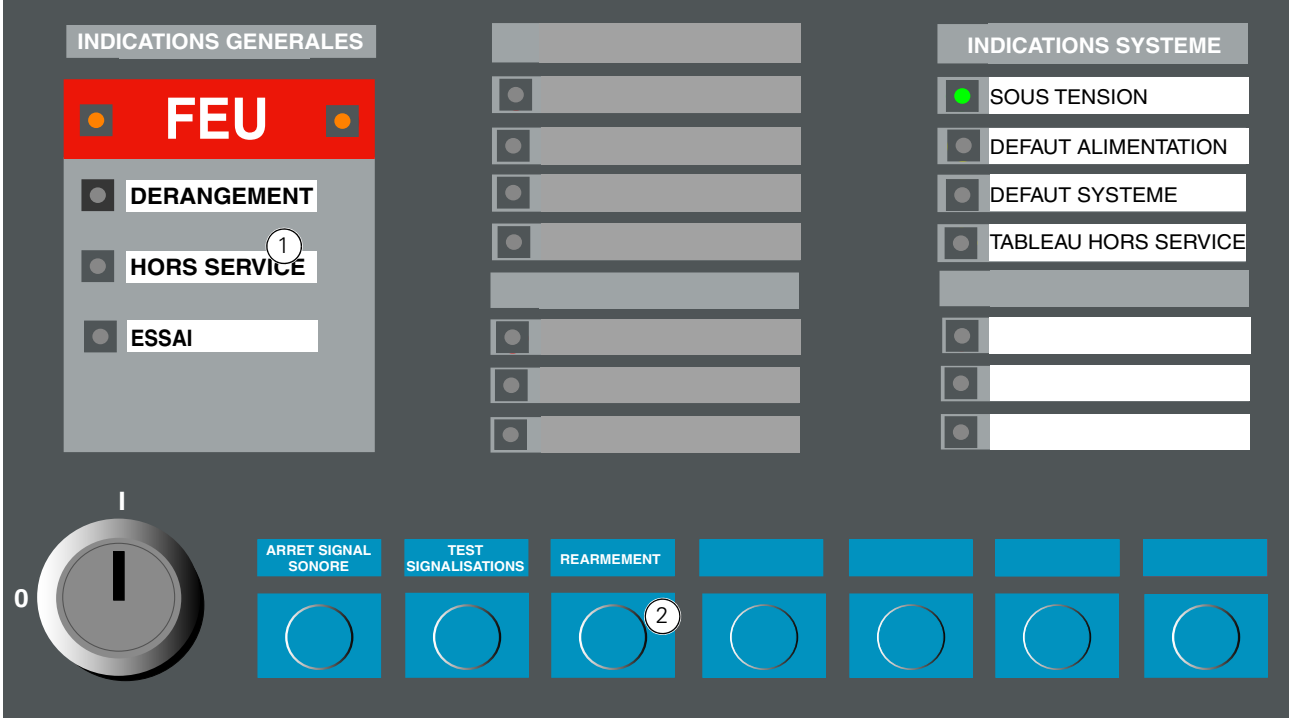

<span id="page-10-2"></span>Fig. 4 : Affichage écran de l'OCM ZX4 1 – DEL de statut 2-Touches de contrôle

#### <span id="page-10-1"></span>2.3.1 Module de commande opérateur (OCM)

L'OCM comporte les touches de contrôle et les DEL de statut suivantes (voir fig. [4\)](#page-10-2).

#### Touches de contrôle

<span id="page-10-6"></span>Les touches de contrôle sont les suivantes :

- **Arrêt Signal Sonore** : utilisée pour éteindre l'avertisseur interne.
- **TEST SIGNALISATIONS** : utilisée pour activer momentanément l'avertisseur interne, tous les pixels de l'écran LCD et toutes les DEL pour tester les signaux.
- <span id="page-10-4"></span> **Réarmement -** utilisée pour réarmer le système après la résolution d'une alarme. Voir [« Comment](#page-15-3)  [réarmer la centrale ECS » à la page 16.](#page-15-3)

<span id="page-10-5"></span>**RESERVE**: configurable en fonction des exigences du client.

#### DEL de statut

Les DEL de statut sont les suivantes :

- **INDICATIONS GENERALES** 
	- **FEU** (rouge)
	- **DERANGEMENT**(jaune)
	- **ESSAI**(jaune)
- <span id="page-10-3"></span> $\blacksquare$  INDICATIONS SYSTEME
	- **SOUS TENSION**
	- **DEFAUT ALIMENTATION**
	- **DEFAUT SYSTEME**
	- **TABLEASU HORS SERVICE**

### <span id="page-11-11"></span><span id="page-11-0"></span>2.4 Détails écran LCD

#### <span id="page-11-16"></span><span id="page-11-1"></span>2.4.1 Écran normal

Lorsque le contrôleur est mis sous tension pour la première fois, qu'il n'y a ni défauts ni alarmes dans le système et que le commutateur à clé est sur **OFF** (0), l'écran LCD représenté à la fig. [5](#page-11-8) s'affiche.

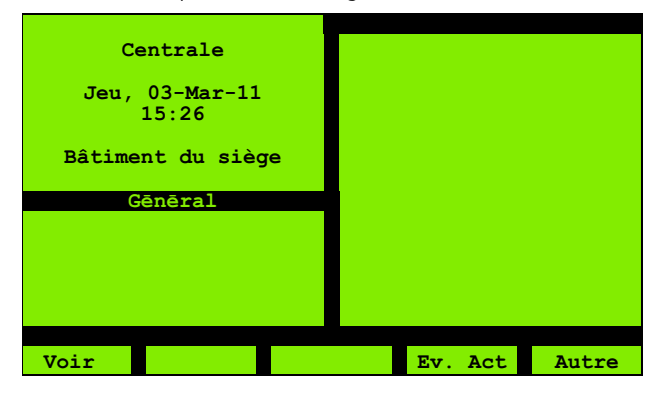

Fig. 5 : Fonctionnement normal

<span id="page-11-8"></span>La partie supérieure gauche de l'écran comprend la fenêtre Incendie (voir ci-dessous). En l'absence d'alarmes (voir fig.[5](#page-11-8)), la fenêtre Incendie affiche les éléments suivants :

- **Le texte CENTRALE.**
- Date et heure.
- Le texte du centrales (configurable, réglé sur **Bâtiment du siège**i sur la fig[.5](#page-11-8) à titre d'exemple).

Le rétroéclairage s'allume si nécessaire, en cas d'alarme par exemple, si une touche est actionnée ou si le commutateur à clé est réglé sur **ON** (1).

Il est également possible d'utiliser le bouton **Éclairage** (F5) qui allume le rétroéclairage pendant env. 30 secondes.

### <span id="page-11-2"></span>2.4.2 Vue d'ensemble de la fenêtre LCD

L'écran LCD est divisé en fenêtres (secteurs) représentant des types spécifiques d'informations lorsque cela est nécessaire. Ces fenêtres sont représentées à la fig. [6](#page-11-9) et font l'objet d'une explication dans les sections suivantes.

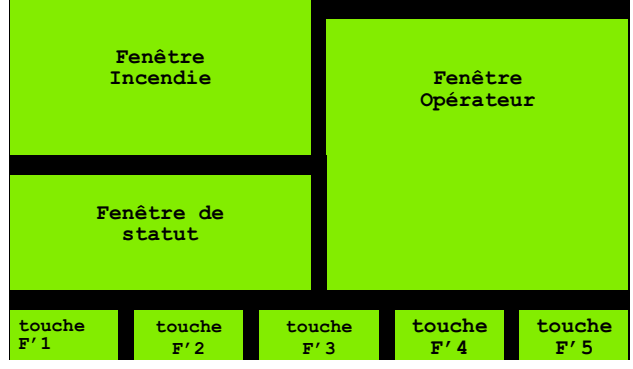

<span id="page-11-9"></span>Fig. 6 : Écran LCD

#### <span id="page-11-13"></span><span id="page-11-3"></span>2.4.3 Fenêtre Incendie

Affiche les détails de l'alarme incendie. Pour plus de détails, voir la section [2.7 « Comportement de la cen](#page-13-0)[trale en alarme » à la page 14](#page-13-0).

L'état « normal » de cette fenêtre (en l'absence d'alarmes) est représenté ici : [2.4.1 « Écran normal » à](#page-11-1)  [la page 12](#page-11-1).

#### <span id="page-11-12"></span><span id="page-11-4"></span>2.4.4 Fenêtre de statut

La fenêtre de statut affiche le nombre de défauts, de mises hors service et autres états éventuellement présents.

#### <span id="page-11-14"></span><span id="page-11-5"></span>2.4.5 Fenêtre Opérateur

La fenêtre Opérateur constitue l'interface utilisateur, en liaison avec les touches de fonction et les options du menu.

Cette fenêtre affiche par exemple les informations d'événements éventuellement demandées.

#### <span id="page-11-15"></span><span id="page-11-6"></span>2.4.6 Marquages des touches de fonction

<span id="page-11-18"></span>Il s'agit des éléments **touche F' 1**, **touche F' 2** etc. au bas de l'écran. Il s'agit du marquage de le bouton de fonction correspondante. Ces marquages changent selon les fonctions utilisées.

### <span id="page-11-10"></span><span id="page-11-7"></span>2.5 Événement Comportement du centrales

Événements résultant d'un changement dans l'état du système. Exemples d'événements :

- Alarmes
- **Défauts**
- **Défauts secteur**
- **Mises hors service**

Le reste de cette section indique comment les événements sont signalés et comment vous devez y répondre. Cependant, les événements alarme sont décrits dans une catégorie spéciale, pour plus de détails voir sections [2.7 « Comportement de la centrale en](#page-13-0)  [alarme » à la page 14](#page-13-0) et [2.8 « Actions Vérification](#page-14-0)  [Alarme » à la page 15](#page-14-0).

<span id="page-11-17"></span>Les événements sont enregistrés dans le journal des événements. Les événements ne sont pas supprimés du journal, sauf si ce dernier est plein. Le journal peut contenir jusqu'à 3000 événements et, lorsqu'il est plein, un nouvel événement remplace le plus ancien. Vous pouvez à tout moment visualiser le journal des événements complet, pour plus de détails, voir sectio[n4.5.1](#page-29-3)  [« Voir Registre événements » à la page 30.](#page-29-3)

#### <span id="page-12-0"></span>2.5.1 Alertes Événement

Les événements peuvent être signalés de la manière suivante :

- L'avertisseur interne se déclenche.
- Les DEL s'allument. Il peut s'agir par exemple de la DEL jaune (GENERALE) **DEFAUT** et de la DEL (PAN-NEAU) **DEFAUT SECTEUR**.
- La sortie de signalisation du défaut s'active. Il ne s'agit pas d'un avertissement visible ou audible sur le centrales. Il s'agit d'un signal électrique utilisé par le circuit externe au centrales. Ne pas confondre avec la DEL**DEFAUT** (SIGNALISATION)
- Le rétroéclairage LCD s'allume et un écran du même type que celui de la fig. [7](#page-12-2) s'affiche. La fenêtre générale indique un message de comptage et la fenêtre Opérateur affiche un message d'événement.

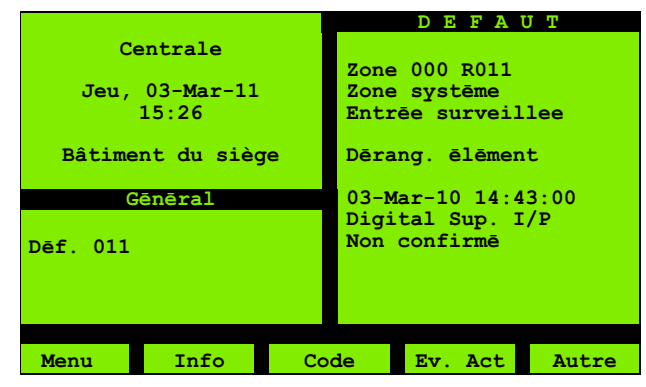

Fig. 7 : Message d'événement de défaut

<span id="page-12-2"></span>La fig. [7](#page-12-2) illustre à titre d'exemple le message d'événement en cas de défaut. (Tous les événements ne sont pas des défauts. Vous pouvez voir une alerte de non défaut indiquant que l'imprimante est hors ligne par exemple).

Format du message de défaut de la fig. [7](#page-12-2) :

- La ligne supérieure indique la zone et le numéro du point dans l'état de défaut.
- La deuxième ligne décrit la zone.
- La troisième décrit le point.
- La quatrième ligne indique le type de défaut.

Pour visualiser les deux lignes suivantes, vous pouvez éventuellement devoir actionner le bouton **Info** (F2) pour effacer les informations générales :

- La cinquième ligne indique la date et l'heure.
- La sixième ligne indique le type de dispositif.
- La septième ligne indique toujours **Non accepté**. La signification est décrite ci-dessous.

### <span id="page-12-1"></span>2.6 Événement actions opérateur DANGER

Des réponses incorrectes aux alertes événements peuvent aboutir à la mort, à des blessures graves ou à des dommages matériels.

A titre d'exemple, il est important que les alertes de défaut secteur soient traitées. (La batterie de secours assure le fonctionnement de la centrale pendant un certain temps, mais cette dernière peut éventuellement s'arrêter.)

Ce guide comprend des instructions étape par étape portant sur la réalisation d'opérations sur la centrale, mais les utilisateurs doivent s'assurer que le fonctionnement est correct, conformément aux procédures locales.

Pour plus de détails concernant le traitement des événements d'avertissement de pré-alarme, des événements d'avertissement d'alarme et des événements alarme, voir section [2.8 « Actions Vérification Alarme »](#page-14-0)  [à la page 15.](#page-14-0) Le reste de cette section concerne les événements de non-alarme.

#### <span id="page-12-4"></span>Comment répondre si un événement est signalé

- 1 En option, actionnez le bouton **SILENCE AVERTIS-SEUR**.
- <span id="page-12-3"></span>2 Vérifiez la présence d'autres événements actifs (pas effacés). Ces derniers peuvent être liés au problème concerné et vous fournir une vue d'ensemble de la situation, ou ils peuvent être plus urgents. (Les événements affichés dans la fenêtre Opérateur sont sélectionnés en fonction de leur priorité.)

<span id="page-12-6"></span>Pour visualiser les événements actifs, appuyez sur le bouton **Not Clr**(F4). Vous pouvez par exemple voir les événements de défaut secteur n'ayant pas été « annulés » par un rétablissement de l'alimentation secteur. Ces événements sont affichés dans la liste des **Événements non restaurés**.

3 Vérifiez la présence d'autres événements qui ne sont pas actifs, mais peuvent avoir été activés préalablement ou annulés. Ces derniers peuvent également être liés au problème actuel.

<span id="page-12-5"></span>Pour cela, appuyez sur le bouton **Plus** (F5) pour visualiser les événements « non acceptés ». Il s'agit d'événements que vous n'avez pas encore acquittés. Vous pouvez également voir les événements précédents que vous avez laissés sous forme « non acceptée » afin de vous rappeler d'un problème qui peut éventuellement devoir encore être résolu. (Vous trouverez ci-dessous des informations détaillées sur l'acceptation des événements.)

<span id="page-13-7"></span>Ces événements sont classés par catégories en fonction de leur priorité (pour les détails sur les catégories, voir [4.5.3 « Filtre » à la page 31\)](#page-30-4). Appuyez à nouveau sur le bouton **Plus** pour passer à la catégorie suivante. Appuyez sur le bouton **Tout** (F4) pour visualiser tous les événements non acceptés (une ou deux secondes peuvent être nécessaires avant que le marquage de le bouton **Tout** n'apparaisse).

- 4 Essayez de résoudre la situation. Pour cela, vous pouvez par exemple restaurer l'alimentation secteur ou remettre en service un point hors service. En présence d'un défaut qui ne peut pas être résolu, contactez votre fournisseur local et convenez d'une visite de service.
- 5 En présence de plusieurs événements actifs, répétez la procédure depuis l'étape [2.](#page-12-3)

6 Acceptez les événements que vous avez résolus (en guise de double vérification, les événements sont à nouveau affichés lors du processus d'acceptation). Utilisez l'option de menu **Accepter**. Pour les détails, voir la section [4.1 « Accepter » à la page 23](#page-22-4). Notez que la fenêtre Opérateur continue d'afficher un événement non accepté le cas échéant, et l'affichage ne revient à la « normale » que lorsque tous les événements sont acceptés.

> Même si un événement reste actif, son acceptation entraîne sa disparition de la fenêtre opérateur (mais il sera tout de même pris en compte dans le « comptage » affiché dans la fenêtre générale, qui est ainsi la meilleure indication des problèmes présents).

### <span id="page-13-0"></span>2.7 Comportement de la centrale en alarme

#### Pour les centrales ECS

En fonction de la configuration, la centrale peut répondre par étapes aux activations du dispositif, comme cela est décrit ci-dessous.

#### <span id="page-13-5"></span><span id="page-13-1"></span>2.7.1 Avertissements alarme

Vous pouvez voir un message de type **Avertissement alarme** (et l'avertisseur interne retentit).

Cela est dû au fait que le centrales de commande a été configuré pour une réponse d'alarme partielle si un seul détecteur signale une alarme.

La centrale attend l'alarme d'un autre dispositif avant d'émettre une alarme.

#### <span id="page-13-6"></span><span id="page-13-2"></span>2.7.2 Avertissements pré-alarme

Vous pouvez voir un message de type **Avertissement pré-alarme** (et l'avertisseur interne retentit).

Cela est par exemple dû au fait qu'un détecteur a identifié un développement de fumée ou de chaleur pouvant provenir d'un incendie, mais le seuil d'alarme n'a pas encore été atteint.

La centrale attend que le seuil d'alarme soit atteint avant d'émettre une alarme.

#### <span id="page-13-3"></span>2.7.3 Alarme

La centrale émet une alarme comme suit :

L'avertisseur interne retentit de manière continue.

- La DEL rouge **INCENDIE** s'allume. La DEL ACTIVEE **(SIRENES)** s'allume.
- LA DEL (SIGNALEMENT) **ACTIVEE** peut s'allumer (voir section [« » à la page 15\)](#page-14-1).
- L'écran LCD affiche un message dans le format représenté sur la fig[.8.](#page-13-4)

La fenêtre **Premier incendie** indique le premier incendie, avec des détails concernant le numéro de zone, la description et l'adresse du point.

La fenêtre **Dernier incendie** affiche les mêmes informations, mais concerne la dernière zone ayant entré l'alarme.

Cette fenêtre est séparée en zones car il est plus important de savoir qu'un incendie s'est propagé à une autre zone que de savoir que l'incendie a atteint un deuxième détecteur dans la première zone « en feu ».

Pour satisfaire aux exigences, la fenêtre s'actualise pour indiquer le dernier incendie, mais uniquement s'il s'agit du premier incendie à se produire dans la zone.

Le nombre d'alarmes (002) s'affiche à droite de la ligne 5 dans la fenêtre incendie.

(Il peut y avoir d'autres alertes d'événements que vous pouvez visualiser à l'aide de le bouton **Plus** (F5) par exemple. Pour plus de détails, voir [2.8 « Actions](#page-14-0)  [Vérification Alarme » à la page 15](#page-14-0).)

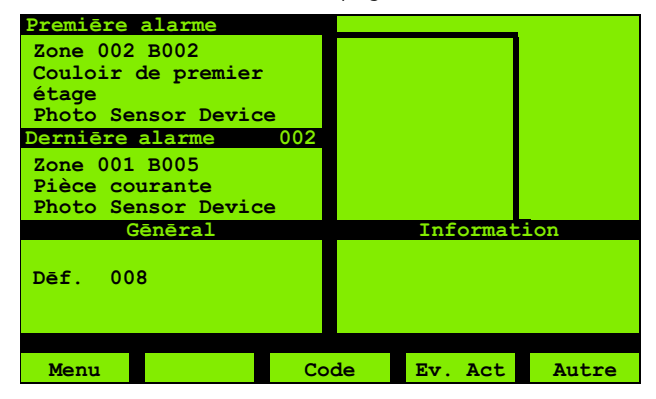

<span id="page-13-4"></span>Fig. 8 : Fenêtre alarme

#### Pour les centrales CMSI

Si la temporisation"Détecteur" et la temporisation "DM" ont été configurés dans ZX Consys :

- si un signal d'alarme est envoyé par la centrale ECS au CMSI, la temporisation est alors activée.
	- Pendant la temporisation :
	- la LED ALARME de la zone UGA s'allume si le signal d'alarme est pour cette zone.

Si la temporisation "Détecteur" et la temporisation "DM" sont configurées, une fois le délai expiré les diffuseurs sont activés.

### <span id="page-14-2"></span><span id="page-14-0"></span>2.8 Actions Vérification Alarme

Vous pouvez retarder l'envoi l'information aux pompiers. Cela vous donne du temps pour trouver l'origine de l'alarme et annuler l'envoi de l'information si vous découvrez qu'il s'agit d'une fausse alarme.

#### Pour les centrales ECS

Cette section indique les options possibles pour répondre aux avertissements de pré-alarme, aux avertissements d'alarme et aux alarmes.

Dans une situation d'alarme, respectez les procédures locales.

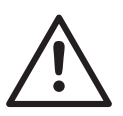

#### **DANGER**

Dans une situation d'alarme, toute utilisation inappropriée des fonctions de la centrale peut conduire à la mort, à des blessures graves ou à des dommages matériels.

Ce guide fournit des instructions étape par étape sur la réalisation des opérations sur la centrale. Vous devez cependant vous assurer que le fonctionnement est approprié aux circonstances, conformément aux procédures locales.

<span id="page-14-1"></span>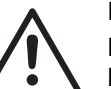

#### **DANGER**

Lors du contrôle d'une zone d'un bâtiment protégé par un détecteur de CO ayant déclenché une alarme, il existe un risque particulier de ne pas détecter les incendies, pouvant conduire à la mort, à de graves blessures ou à des dommages matériels.

Cela est dû a fait que les détecteurs de CO peuvent déclencher une alarme plus tôt que les autres types de détecteur ; de ce fait, comme aucun autre détecteur ne signale une alarme, vous pouvez éventuellement considérer qu'il s'agit d'une fausse alarme. Le détecteur de CO peut signaler une alarme avant que l'incendie ne soit visible (cela concerne notamment les incendies dans les zones difficiles d'accès, comme entre des matériaux emballés, dans des placards ou des zones de stockage, ou dans des zones éloignées des détecteurs). Lors de votre contrôle, procédez minutieusement et ne validez pas une zone sans vous être scrupuleusement assuré de l'absence de tout danger.

#### Comment vérifier la véracité d'une alarme Pour les centrales ECS

Lorsqu'un signal d'alarme est présent sur la centrale ECS, il est envoyé à la centrale CMSI pour exploitation comme suit :

#### Pour les centrales CMSI

Cette section indique les différentes informations disponibles sur l'exploitation de l'alarme pour l'évacuation.

- 1 Si la LED **ALARME** en rouge est allumée, cela signifie que cette zone de l'UGA a été activée by un signal provenant de la centrale ECS.
- 2 Possibilité d'arrêtez le buzzer en appuyant sur le bouton ARRET SIGNAL SONORE
- 3 Si un détecteur ou déclencheur manuel d'une zone quelconque de la centrale ECS active une zone de l'UGA de la centrale CMSI et si les temporisations ont été configurées, le délai restant avant l'activation des diffuseurs est affiché à l'écran

Par exemple, si l'afficheur LCD affiche A1 04:45, cela signifie que la temporisation est activée pour l'UGA n°1.

Avec :

- 'A' (Alerte) indique qu'un détecteur de la centrale ECS a activé une zone de l'UGA sur le CMSI.
- 'E' (Évacuer) indique qu'un déclencheur manuel de la centrale ECS a activé une zone de l'UGA sur le CMSI.
- '1' indique quelle zone de l'UGA a été activée. Cet indicatif est compris entre '1-4' comme indiqué cidessous :
	- Zone UGA 1 : A1 (détecteur), E1 (DM)
	- Zone UGA 2 : A2 (détecteur), E2 (DM)
	- Zone UGA 3 : A3 (détecteur), E3 (DM)
	- Zone UGA 4 : A4 (détecteur), E4 (DM)

Remarque : En fonction du compte à rebours qui sera terminé en premier, l'écran affichera « A1-A4 » ou « E1 - E4 ».

- 04:45 représente le temps qui s'écoule en minutes : secondes pour arriver à '0'.
- 4 Pendant la temporisation :
	- Vous pouvez déterminer la cause de l'alarme et procéder aux mesures nécessaires.
	- Si vous considérez qu'il s'agit d'une fausse alarme, appuyez sur le bouton **ACQUITEMENT** PROCESSUS pour annuler l'alarme.
- 5 Lorsque la temporisation atteint 0, le délai d'activation des diffuseurs débute.

Par exemple, si l'afficheur LCD indique S1 03:50, cela signifie que le délai d'activation des diffuseurs a commencé.

Avec :

- 'S' indique que les diffuseurs et le Contact Auxiliare sont activés.
- '1' indique la zone de l'UGA activée. Cet indicatif est compris entre '1-4' comme indiqué ci-dessous :
	- Zone UGA 1 : 'S1' (diffuseurs)
	- Zone UGA 2 : 'S2' (diffuseurs)
	- Zone UGA 3 : 'S3' (diffuseurs)
	- Zone UGA 4 : 'S4' (diffuseurs)
- 03:50 représente le temps qui s'écoule en minutes : secondes pour arriver à '0'.

Tant que les diffuseurs sont activés, la LED EVA-CUATION est allumée.

- 6 Une fois le délai terminé, les diffuseurs s'arrêtent et l'état de la LED EVACUATION dépend de la configuration du Contact Auxiliaire (voir [« Portes secours »](#page-8-2)  [à la page 9](#page-8-2)).
- 7 Si vous confirmez qu'il y a bien un feu, vous pouvez acélérer l'activation des diffuseurs en appuyant sur les boutons **COMMANDE EVACUATION** simultanément
- 8 Pour que la centrale CMSI revienne dans son état normal de veille, suivez les instructions décrits dans [« Réarmement de la centrale »](#page-15-1).

#### <span id="page-15-0"></span>2.8.1 Boutons COMMANDE EVACUATION AVIS

Cette touche n'existe que pour les centrales CMSI.

L'appui simultané des deux bouttons COMMANDE EVACUATION, déclenche le même processus décrit au [2.7 « Comportement de la centrale en alarme » à la](#page-13-0)  [page 14](#page-13-0)). A l'exception, dans ce cas l'afficheur LCD est tel que la fig. [9](#page-16-5).

### <span id="page-15-1"></span>2.8.2 Réarmement de la centrale

Le réarmement de la centrale efface l'alarme, la centrale revient à l'état de veille (en dehors de l'alarme maintenant enregistrée comme un événement).

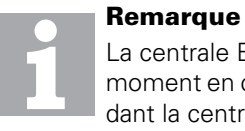

La centrale ECS peut être réarmée à tout moment en cours de fonctionnement. Cependant la centrale CMSI ne peut être réarmée que lorsque la condition d'alarme de l'ECS a disparue.

#### <span id="page-15-3"></span>Comment réarmer la centrale ECS

1 Appuyez sur le bouton **REARMEMENT**. L'afficheur indique un message « réinitialisation » pendant environ 20 secondes, au terme desquelles la réinitialisation est terminée.

En l'absence de défauts ou d'autres conditions anormales, l'afficheur LCD est dans l'état normal comme représenté à la fig. [5 à la page 12](#page-11-8).

#### <span id="page-15-2"></span>Comment réarmer la centrale CMSI

Appuyez sur le bouton REARMEMENT, le résultat dépend de l'état de la centrale adressable ZX :

- 1 Réarmement complet du système : cette procédure est valable seulement avec les conditions suivantes :
	- veillez à ce que la centrale ECS soit dans son état de veille (LEDs FEU éteintes).
	- veillez à ce qu'aucune temporisation ou zone de l'UGA du CMSI soit activée (en évacuation).
- 2 Réarmement partiel du système : cette procédure est valable seulement avec les conditions suivantes :
	- veillez à ce que la centrale ECS soit dans son état de veille (LEDs FEU éteintes).
	- une temporisation ou une zone de l'UGA peut être active, seulement les zones DAS pourront être réarmés. La zone UGA restera active jusqu'à la fin du processus.

Après la réinitialisation du centrales CMSI, l'écran affiché sera celui illustré sur la fig. [9](#page-16-5).

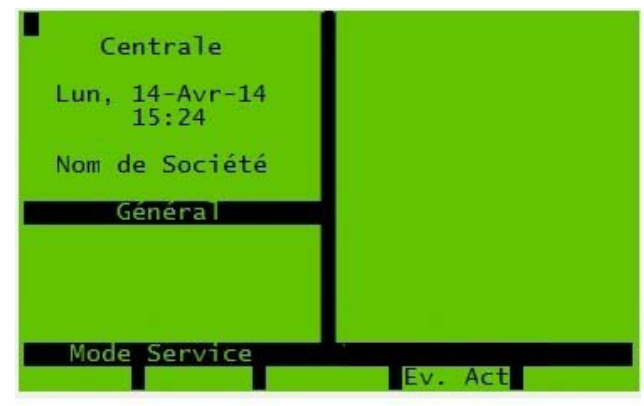

Fig. 9 : Réinitialisation de la fenêtre LCD

### <span id="page-16-6"></span><span id="page-16-5"></span><span id="page-16-0"></span>2.9 Dispositifs d'affichage auxiliaires

#### <span id="page-16-1"></span>2.9.1 Généralités

Le système peut être équipé d'imprimantes et de télécommandes.

#### <span id="page-16-8"></span><span id="page-16-2"></span>2.9.2 Télécommandes

Une télécommande permet de commander le contrôleur à distance et fournit des indications à distance sur l'état du contrôleur. La face avant de la télécommande est identique à celle du contrôleur (voir la fig. s. [2 à la](#page-6-0)  [page 7](#page-6-0) et la fig. [2 à la page 7](#page-6-0)) et toutes les opération de contrôleur peuvent être effectuées sur le centrales de la télécommande.

#### <span id="page-16-7"></span><span id="page-16-3"></span>2.9.3 Imprimantes

<span id="page-16-9"></span>Consultez le manuel fourni avec l'imprimante pour obtenir les instructions de fonctionnement.

#### <span id="page-16-4"></span>2.9.4 Télécommandes LCD820

Les télécommandes LCD820 peuvent :

- afficher les messages d'alarme, de défaut et de mise hors service d'une zone ou d'un point comme ils sont affichés sur le contrôleur, et cela sur un écran alphanumérique rétroéclairé de 4 x 20 caractères.
- fournir un journal interne de jusqu'à 248 événements.
- fournir un avertissement interne audible de l'événement.
- permettre l'affichage du journal des événements à l'aide des touches de défilement.
- éteindre l'avertisseur interne ainsi que la sirène externe (le cas échéant) à l'aide de le bouton **MUTE**.

## <span id="page-17-0"></span>3 Fonctions

Les fonctions du centrales de commande vous permettent de visualiser le journal des événements, de régler la date et l'heure, et d'avoir accès à différentes autres options.

### <span id="page-17-2"></span><span id="page-17-1"></span>3.1 Niveaux d'accès

Pour accéder à la plupart des fonctions, vous devez vous enregistrer sur le centrales à l'aide de l'ID utilisateur et du code d'accès (voir section [3.1.1 « Ouverture](#page-18-0)  [de session » à la page 19](#page-18-0)).

Chaque ID utilisateur présente un niveau d'accès assigné aux fonctions. Vous devez connaître le niveau d'accès de votre ID utilisateur.

Les niveaux d'accès sont les suivants :

- Client administrateur 2
- Client administrateur 1
- Client opérateur 7
- $\blacksquare$ .....
- Client opérateur 1

Un niveau d'accès compris dans cette liste permet d'accéder à toutes les fonctions des niveaux situés endessous dans la liste.

Pour les niveaux Mise en service ou Ingénieur 1, 2 et 3, consultez la documentation de service, ces derniers n'étant pas traités dans ce guide.

Le tableau [5](#page-17-3) indique le niveau d'accès minimum nécessaire pour utiliser chaque fonction.

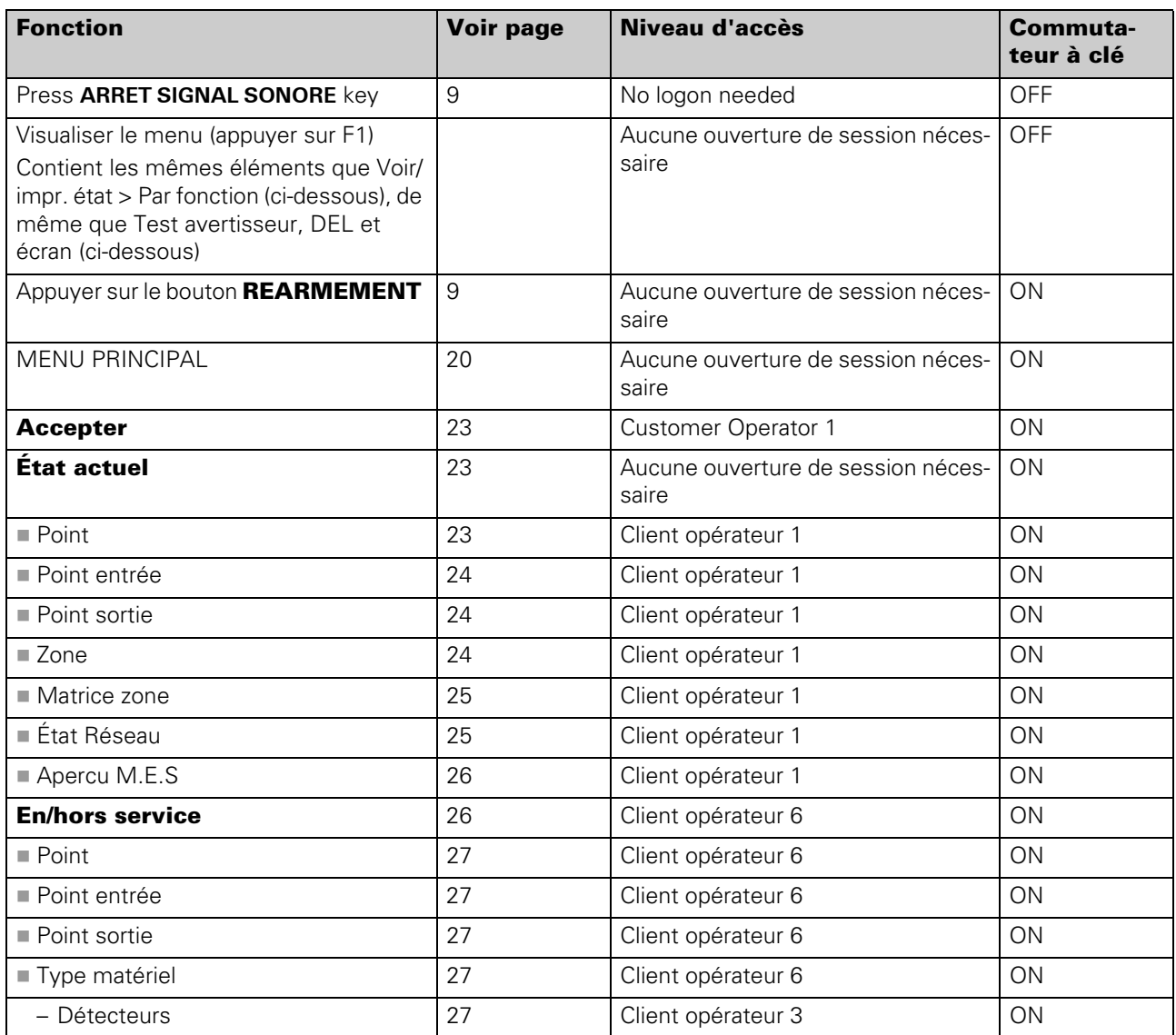

<span id="page-17-3"></span>Tab 5 : Fonctions et niveaux d'accès nécessaires

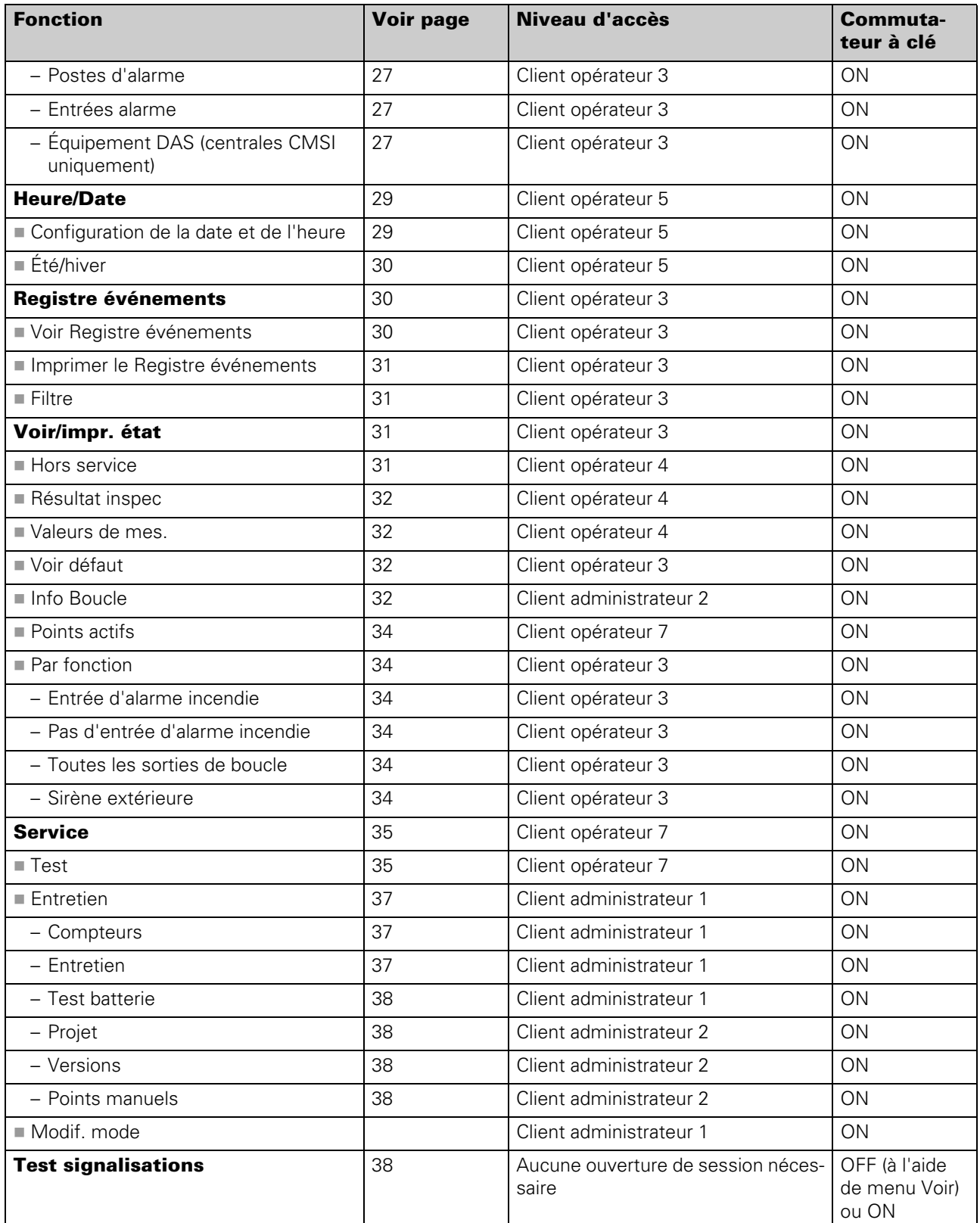

Tab 5 : Fonctions et niveaux d'accès nécessaires (suite)

#### <span id="page-18-2"></span><span id="page-18-1"></span><span id="page-18-0"></span>3.1.1 Ouverture de session

mande.

Vous devez ouvrir une session sur le centrales pour accéder à la plupart des fonctions du centrales de com-

#### Comment ouvrir une session sur le centrales

- 1 Amenez le commutateur à clé sur la position **ON** (1).
- 2 Appuyez sur le bouton **Code d'accès** (F3).
- 3 Entrez votre numéro d'identifiant utilisateur (ID). Il suffit d'appuyer sur **Entrée** (F5) si votre ID n'a qu'un caractère.

Si vous avez déjà ouvert une session, vous voyez un message d'ouverture. Appuyez sur le bouton **Retour** (F1).

4 Entrez le code d'accès. Il vous suffit d'appuyer sur le bouton **Entrée** (F5) si le code d'accès a moins de six caractères.

Si un autre utilisateur était connecté, ce dernier sera automatiquement déconnecté.

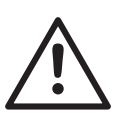

#### <span id="page-19-4"></span>**ATTENTION**

Après utilisation, n'oubliez pas de fermer la session en positionnant le bouton tactile Activer sur **OFF** (0) et de retirer la clé. La fermeture de session évite tout accès

non autorisé au centrales.

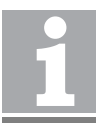

#### Fermeture de session automatique

Les sessions se ferment automatiquement après une période d'inactivité.

### <span id="page-19-0"></span>3.2 Valeurs valables

Lors de l'utilisation des menus, vous entrerez différentes valeurs, comme par exemple des numéros du point.

En règle générale, vous pouvez les entrer pour une valeur quelconque, même pour des valeurs non valables. Si vous procédez à une configuration non valable, vous en serez averti(e) par une signal sonore ou visuel.

Par exemple, si vous entrez « A123 » comme adresse de boucle et qu'aucun appareil n'a été configuré sous cette adresse, vous verrez apparaître le message « entrée non valable ! ».

Si vous pouvez utiliser une option particulière, vous savez probablement quelles sont les valeurs valables qui doivent être utilisées.

### <span id="page-19-3"></span><span id="page-19-1"></span>3.3 Utilisation des menus

Démarrez l'utilisation des menus à l'aide de le bouton **Menu** (F1). Cette touche est disponible dans l'écran « normal » par exemple (l'écran normal est représenté à la fig. [2 à la page 7,](#page-6-3) mais vous devez d'abord régler le commutateur à clé sur **ON**, pour **Voir** (F1) pour passer au **Menu**).

Vous accédez maintenant au menu principal représenté sur la fig. [10.](#page-19-2) Remarquez que le bouton **Menu** (F1) a été remplacée par une touche **Retour** pour quitter les menus.

La plupart des options de menu sont uniquement disponibles lorsque vous avez ouvert une session. La fig. [10](#page-19-2)  représente toutes les options. Si vous disposez de l'un des niveaux d'accès les plus bas, il se peut que vous ne puissiez pas voir la totalité de ces options.

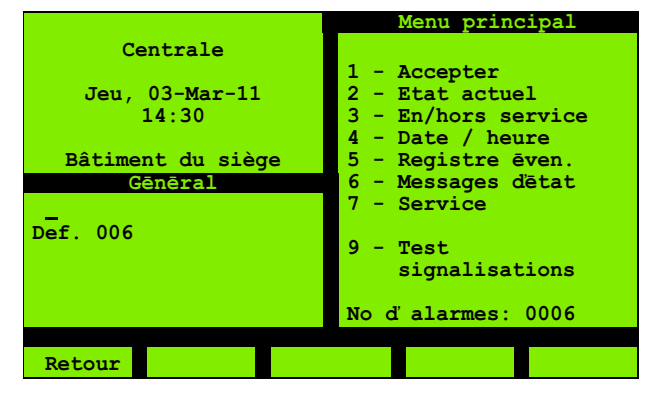

<span id="page-19-5"></span><span id="page-19-2"></span>Fig. 10 : Menu principal

Sélectionnez les options de menu par leur numéro (appuyez sur le bouton numérique correspondante). Chaque option vous permet d'accéder à un écran qui peut être rattaché à d'autres options.

Pour les détails concernant les écrans du menu, voir la section [4 « Détails des menus » à la page 23.](#page-22-7)

Lors de l'utilisation des menus, vous utilisez toujours des combinaisons des mêmes méthodes de base – pour naviguer entre les différents réglages d'un écran par exemple. Pour éviter les répétitions, ce guide ne fournit pas les détails de chaque écran. A la place, l'illustration ci-dessous sert d'exemple d'utilisation des méthodes de base. L'illustration est basée sur la découverte du statut d'un point.

#### Comment découvrir le statut d'un point

Entrez votre code d'accès pour afficher le menu principal (cela n'est pas absolument nécessaire lors de la visualisation du statut, et c'est uniquement présenté à titre d'illustration) :

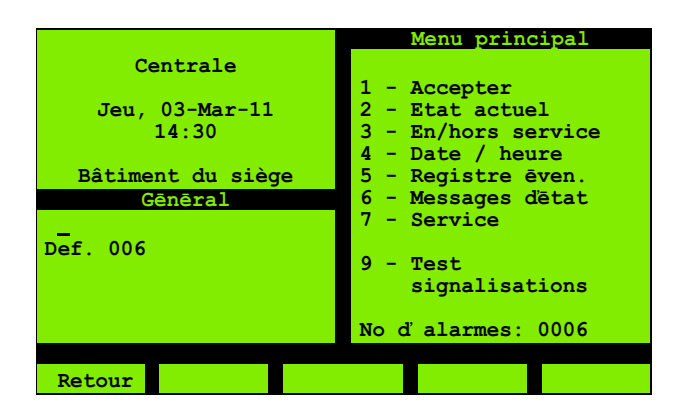

Fig. 11 : Menu principal

<span id="page-20-0"></span>2 Appuyez sur le bouton **2** pour afficher le menu État actuel :

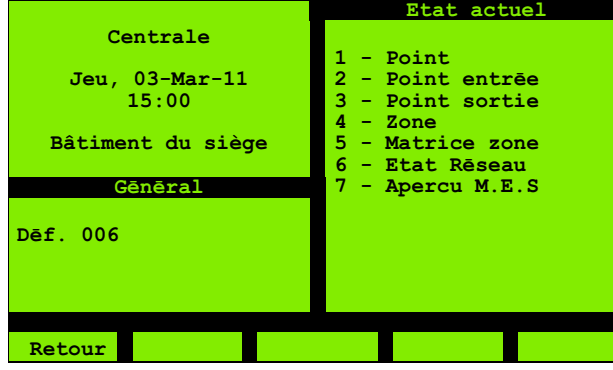

Fig. 12 : État actuel

3 Appuyez sur le bouton **1** pour afficher le menu suivant :

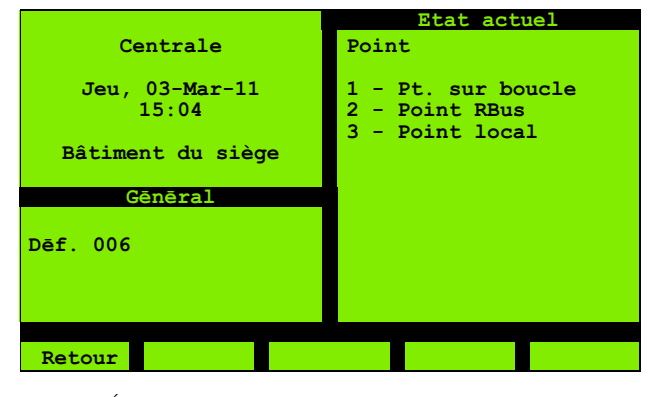

Fig. 13 : État actuel, point sélectionné

4 Appuyez sur le bouton **1** pour afficher le menu suivant :

| Centrale<br>Jeu, 03-Mar-11<br>15:11<br>Bâtiment du siège | Etat actuel<br>Point<br><b>Boucle Point</b><br>001<br>A |
|----------------------------------------------------------|---------------------------------------------------------|
| Gēnēral                                                  |                                                         |
| Dēf. 006                                                 |                                                         |
| Retour<br>⋗⋗                                             | Sauver                                                  |

Fig. 14 : État actuel boucle sélectionnée

5 Il n'est pas nécessaire de modifier le réglage de la boucle (**A**).

Appuyez sur le bouton (F2) pour sélectionner le numéro du point :

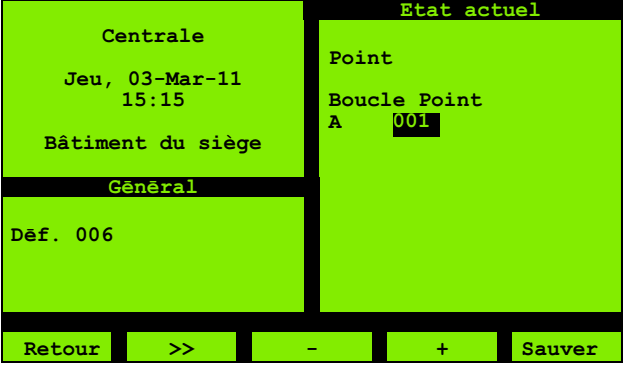

Fig. 15 : État actuel, point sélectionné

6 Appuyez sur le bouton **+** (F4) pour incrémenter le numéro du point (ou faites **2**) :

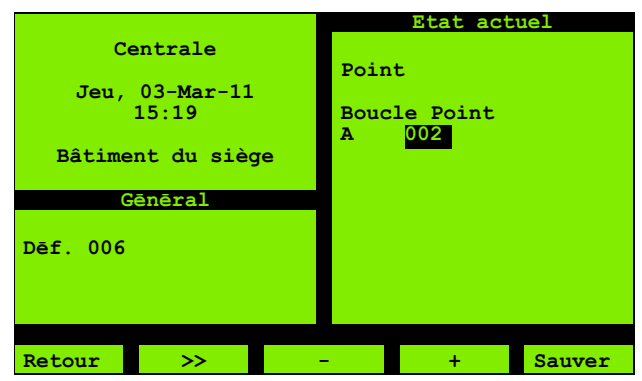

Fig. 16 : État actuel, point sélectionné

Appuyez sur le bouton **Entrée** (F5) pour afficher le statut du point :

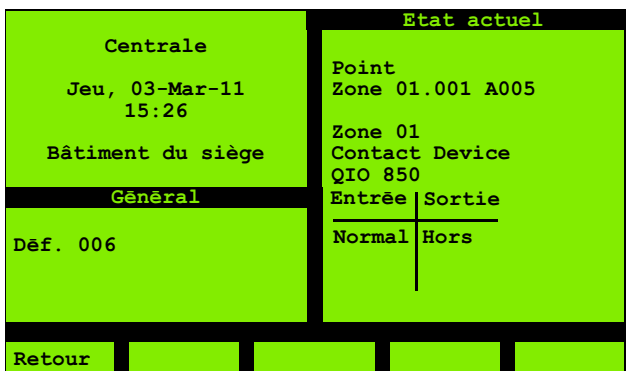

Fig. 17 : État actuel du point

#### <span id="page-21-0"></span>3.3.1 Adresses réseau et non réseau

Il peut parfois être nécessaire d'entrer une adresse dans le système.

Par exemple, pour visualiser le statut d'un point, (voir [4.2.1 « Point » à la page 23\)](#page-22-6), indiquez l'adresse du point à l'aide de l'écran du même type que celui de la fig. [18](#page-21-1).

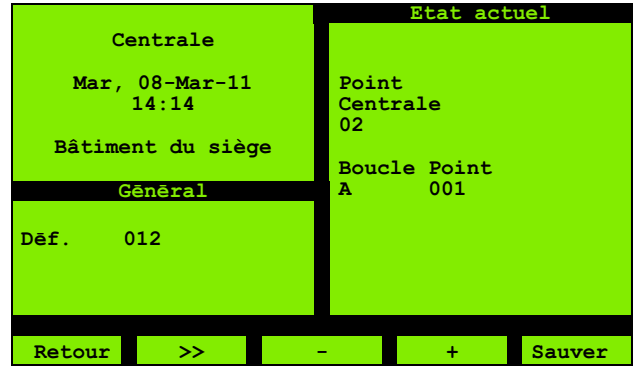

<span id="page-21-1"></span>Fig. 18 : État actuel – Numéro de centrales

Dans cet écran, notez l'élément **Centrales 02**. Cela concerne uniquement un système en réseau. Dans un système qui n'est pas en réseau, il n'est pas nécessaire de spécifier le numéro du centrales (il y en a déjà un), et l'élément n'existe pas.

Dans certains cas, il existe un écran séparé pour spécifier le numéro de centrales - comme précédemment, cela ne concerne pas les systèmes qui ne sont pas en réseau.

Ce guide est destiné aux système qui ne sont pas en réseau, sauf spécification contraire. Ainsi, les étapes de spécification de numéros de centrales ne sont pas incluses.

## <span id="page-22-7"></span><span id="page-22-0"></span>4 Détails des menus

Un menu principal type est représenté sur la fig. [19.](#page-22-8) Pour de plus amples informations sur comment y accéder, voir la section [3.1.1 « Ouverture de session » à la](#page-18-1)  [page 19](#page-18-1) (cette section explique également comment il est possible de ne pas afficher toutes les options du menu).

|                         | Menu principal                                                               |
|-------------------------|------------------------------------------------------------------------------|
| Centrale                |                                                                              |
| Jeu, 03-Mar-11<br>14:30 | 1 - Accepter<br>2 - Etat actuel<br>$3 - En/hors service$<br>4 - Date / heure |
| Bâtiment du siège       | 5 - Registre ēven.                                                           |
| Gēnēral                 | 6 - Messages detat                                                           |
| Def. 006                | 7 - Service<br>$9 - Test$<br>signalisations                                  |
|                         | No d'alarmes: 0006                                                           |
|                         |                                                                              |
| Retour                  |                                                                              |

<span id="page-22-12"></span><span id="page-22-8"></span>Fig. 19 : Menu principal

Les sections ci-dessous indiquent de manière détaillée les options du menu. Les titres de section correspondent aux numéros d'option du menu (ainsi, dans le titre [4.1 « Accepter »](#page-22-1), le « 1 » correspond au numéro de l'option de menu [« Accepter »](#page-22-1)).

### <span id="page-22-4"></span><span id="page-22-1"></span>4.1 Accepter

Utilisez l'option **Accepter** pour « accepter » un événement. Vous confirmez ainsi avoir lu et pris connaissance de l'événement. La fig. [20](#page-22-9) illustre le type d'écran qui s'affiche.

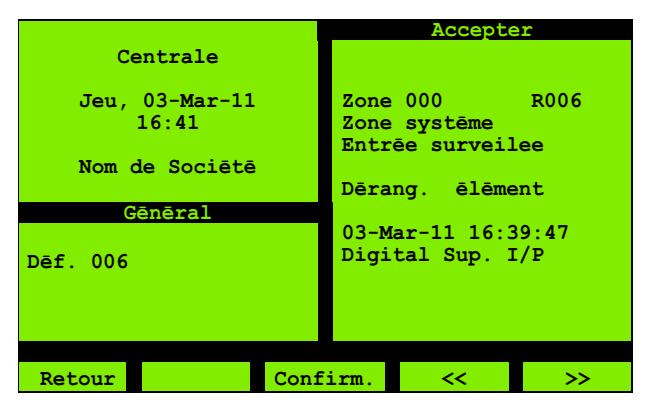

Fig. 20 : Accepter

### <span id="page-22-9"></span><span id="page-22-5"></span><span id="page-22-2"></span>4.2 État actuel

Utilisez cette option pour visualiser les détails et le statut des éléments dans le système. Le statut peut être « Normal » ou « Défaut » par exemple. La fig. [21](#page-22-10) illustre le type d'écran qui s'affiche.

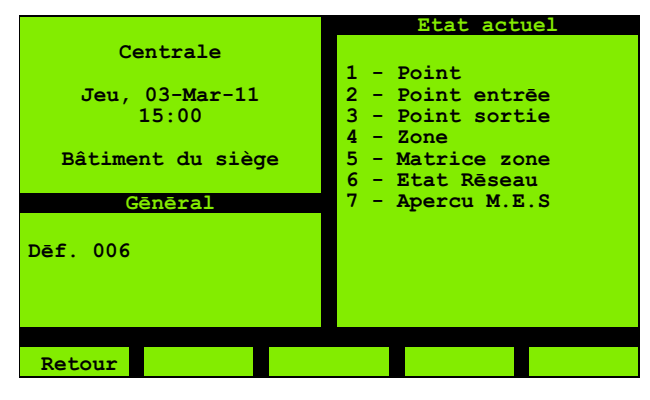

<span id="page-22-10"></span>Fig. 21 : État actuel

#### <span id="page-22-6"></span><span id="page-22-3"></span>4.2.1 Point

Utilisez cette option **Point** pour voir les détails et les informations de statut des points.

Il existe différentes types de points : des points « réels » (physiques) et des points « pseudo » (logiques) en liaison avec le statut de diagnostique par exemple. La fig. [22](#page-22-11) illustre le type d'écran qui s'affiche.

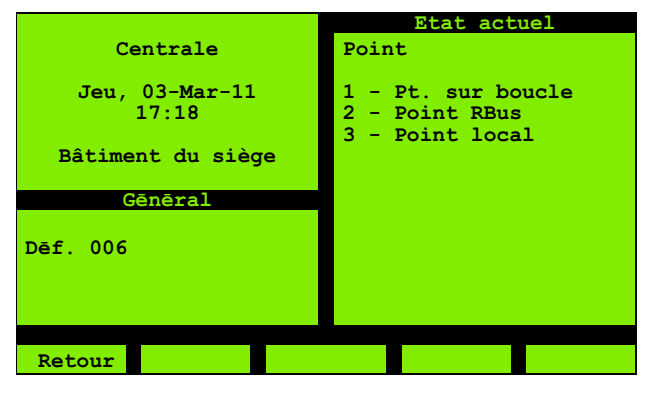

Fig. 22 : État actuel, point

<span id="page-22-11"></span>Sélectionnez l'option appropriée pour le type de point. Les types de points sont les suivants :

- **Point sur boucle** : points sur la boucle adressable.
- **Point RBus** : points sur le bus à distance, comme les centrales d'expansion E/S.
- **Point local** : points locaux qui ne se trouvent pas sur le bus à distance ou la boucle adressable.

Les différents types de points sont décrits ci-dessous.

#### Point sur boucle

Pour l'option **Point sur boucle**, vous devez ensuite spécifier une adresse du point. Vous voyez ensuite un écran du même type que celui de la fig. [23.](#page-23-6) L'écran affiche les informations et le statut du point. Les informations contiennent notamment le numéro de zone du point et une description ainsi qu'une description du secteur (le

cas échéant), la description de l'appareil et le numéro ID de la boucle. Pour les éléments d'entrée, la colonne de **sortie** n'est pas nécessaire et elle sera toujours vide. De la même manière, la colonne **Entrée** reste vide pour les éléments de sortie.

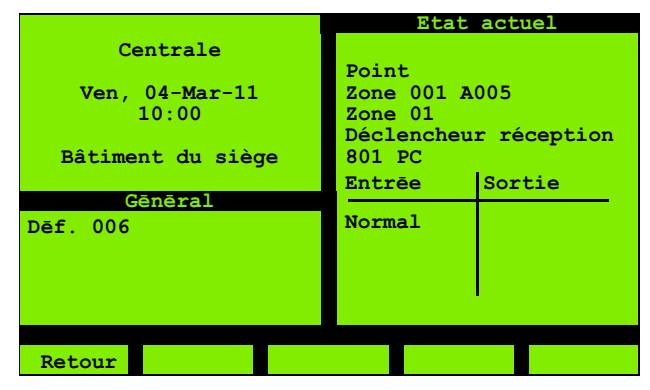

<span id="page-23-6"></span>Fig. 23 : État actuel, détails des points

Le statut des éléments d'entrée peut être le suivant :

- **Normal**
- **Défaut**
- Actif
- **Pré-alarme (uniquement sur les centrales ECS)**

Le statut des éléments de sortie peut être le suivant :

- On
- $\Box$  Off
- $\blacksquare$  Impulsion 1
- $\blacksquare$  Impulsion 2

#### <span id="page-23-9"></span>Point RBus

Après avoir sélectionné l'option **RBus** sur la fig[.22,](#page-22-11) le type d'écran de la fig. [24](#page-23-7) s'affiche.

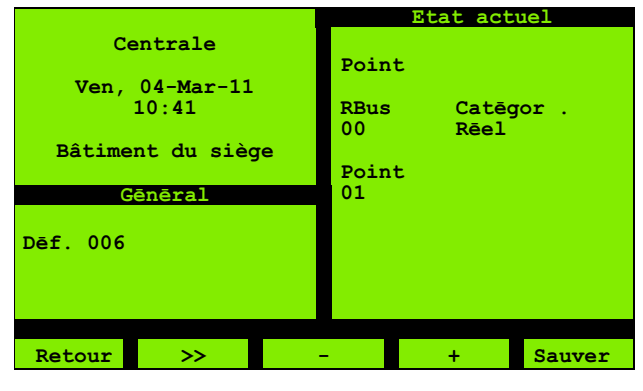

<span id="page-23-7"></span>Fig. 24 : État actuel, RBus détails

Spécifiez les numéros du **point** et **RBus** appropriés. Sélectionnez l'option **Catégorie** en fonction de ce que vous souhaitez consulter au niveau des numéros spécifiés. Sélectionnez une option dans la liste suivante :

- **Réel** : éléments physiques (opposés aux éléments « logiques ») raccordés directement au niveau du point RBus.
- **XBus** : autre extension du matériel informatique.
- **Pseudo** : éléments « logiques » (par opposition aux éléments « physiques ») comme les indications du statut de diagnostique.

#### <span id="page-23-8"></span>Points locaux

Après avoir sélectionné l'option **Point local** sur la fig.[22](#page-22-11) ci-dessus, le type d'écran de la fig.[24](#page-23-7) s'affiche, mais sans l'élément **RBus**.

En ce qui concerne la **Catégorie**, les mêmes options sont disponibles, mais avec les options supplémentaires suivantes :

- **Temporisateur** : Le centrales adressable ZX peut être configuré pour effectuer certaines opérations à intervalles régulier tels que des événements de commutation en utilisant les points temporisateur.
- <span id="page-23-10"></span> **Menu** : Les points du menu sont des entrées « logiques » qui peuvent être activées depuis ZX Consys. Ils peuvent être configurés tout comme toutes les autres entrées numériques du système. Elles peuvent être activées ou désactivées.

#### <span id="page-23-3"></span><span id="page-23-0"></span>4.2.2 Point entrée

Cette option **Point entrée** se réfère aux points d'entrée sur la boucle, comme les postes d'alarme ou les détecteurs.

Si vous spécifiez une adresse de point de sortie, elle sera indiquée comme « non valable ».

#### <span id="page-23-4"></span><span id="page-23-1"></span>4.2.3 Point sortie

Cette option **Point sortie** se réfère aux points de sortie sur la boucle, comme les sirènes par exemple. Si vous spécifiez une adresse de point d'entrée, elle sera indiquée comme « non valable ».

#### <span id="page-23-5"></span><span id="page-23-2"></span>4.2.4 Zone

Utilisez l'option **Zone** pour voir une vue d'ensemble des conditions (**Alarme**, **Défaut**, **Hors service** et **Test**) évaluées sur tous les points de la zone.

Après avoir entré le numéro de zone, vous pouvez voir un écran du même type que celui de la fig[.25.](#page-24-4)

|                           | Etat actuel                   |
|---------------------------|-------------------------------|
| Centrale                  | Zone 001                      |
| Ven, $04-Mar-11$<br>11:09 | Secteur function 1<br>Zone 01 |
| Bâtiment du siège         | Alarme : NON<br>Defaut : NON  |
| Gēnēral                   | H. Service : RIEN             |
| Dēf. 006                  | Essai sys : NON               |
|                           |                               |
| Retour                    |                               |

<span id="page-24-4"></span>Fig. 25 : Zone de sélection

Le statut peut être :

- Soit : **Oui** ou **Non** (la condition est présente à un ou plusieurs points ou à aucun point).
- Soit : **Rien**, **Tout** ou **Partiel** (aucun point n'a la condition ou tous les points ont la même condition, ou plusieurs points ont la condition, mais pas tous).

#### <span id="page-24-2"></span><span id="page-24-0"></span>4.2.5 Matrice zone

Utilisez cette option **Matrice zone** pour obtenir une vue d'ensemble rapide du statut de ces zones. La fig. [26](#page-24-5) représente le type d'écran affiché.

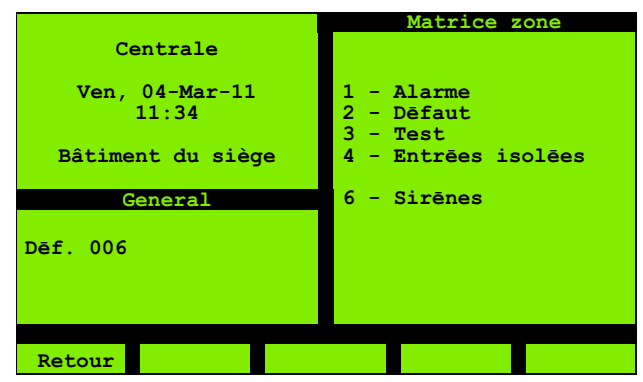

<span id="page-24-5"></span>Fig. 26 : Carte de zone, choix des éléments

Les options **1** à **4** concernent les conditions de statut des entrées. Choisissez l'option de condition qui vous intéresse pour voir un écran du type de celui représenté sur la fig. [27](#page-24-6).

|                   | Matrice de zone  |
|-------------------|------------------|
| Centrale          | Alarme           |
|                   | Zones 0123456789 |
| $Ven, 04-Mar-11$  |                  |
| 11:42             | 10               |
|                   | 20               |
| Bâtiment du siège | 30A              |
|                   | 40.              |
| Gēnēral           | 50.              |
|                   | 60.              |
| Dēf. 006          | 70.              |
|                   | 80.              |
|                   |                  |
|                   |                  |
|                   |                  |
| Retour            |                  |

<span id="page-24-6"></span>Fig. 27 : État actuel - carte de zone

L'écran affiche toutes les zones. Les zones ayant la condition choisie sont marquées (avec un **A** dans cet exemple, pour « Alarme »).

Les zones sont représentées dans un tableau dans lequel les colonnes correspondent aux « Unités » et les lignes aux « dizaines » (le premier élément dans la ligne « 40 » est la zone « 40 », le suivant est « 41 » etc.). Les zones présentent une condition si l'un de leurs points présente la condition (la zone 41 est dans le statut Alarme si l'un des points de la zone 41 est dans le statut Alarme).

Pour l'option **3 - Test**, la condition est uniquement marquée si vous réglez l'option **Zone** du test de fonctionnement sur **Tout** (voir pag[e35\)](#page-34-4).

L'option **6** de la fig. [26](#page-24-5) est similaire aux quatre premières, sauf si elle se rapporte aux sorties. La condition de statut peut être **Actif**, **Défaut** ou **Hors service/isolée**. L'affichage de la carte de zone est similaire à celui des quatre premières options.

#### <span id="page-24-3"></span><span id="page-24-1"></span>4.2.6 État Réseau

Utilisez l'option **État Réseau** pour contrôler les communications avec d'autres centrales de commande dans le réseau. Cette option peut ne pas être disponible en fonction de la configuration de votre centrales de commande. La fig. [28](#page-24-7) représente le type d'écran affiché.

|                   | Statut de Réseau                                                                                                    |
|-------------------|----------------------------------------------------------------------------------------------------|
| Centrale          |                                                                                                    |
|                   | Noeuds 0123456789                                                                                                    |
| Ven, $04-Mar-11$  | $0 \quad \text{Mm}$                                                                                                    |
| 11:51             | $10$                                                                                                    |
|                   | 20                                                                                                    |
| Bâtiment du siège | 30 <sub>1</sub>                                                                                                    |
|                   | $40-1$                                                                                                    |
| Gēnēral           | $50$                                                                                                    |
|                   | $60$                                                                                                    |
| Dēf. 006          | 70                                                                                                    |
|                   | 80                                                                                                    |
|                   | 90.<br>$\frac{1}{2} \left( \frac{1}{2} \right) \left( \frac{1}{2} \right) \left( \frac$ |
|                   |                                                                                                    |
|                   |                                                                                                    |
| Retour            |                                                                                                    |
|                   |                                                                                                    |

<span id="page-24-7"></span>Fig. 28 : État actuel - Statut de Réseau

Les nœuds de réseau sont configurés de la même manière que les zones dans une carte de zone (voir cidessus).

Pour chaque nœud, il existe une indication comme suit :

■ Une lettre majuscule (capitale) indique que les communications avec le nœud sont OK.

Une lettre minuscule signale un problème au niveau des communications avec le nœud.

Sur l'illustration ci-dessus, le nœud 01 indique **M** (OK), le nœud 02 indique **m** (pas OK).

(Les centrales affichent leur propre statut sur leur écran. Dans cet exemple, le centrales est le nœud 01, il est donc OK).

- La lettre varie pour indiquer le type de centrales de commande des alarmes au niveau du nœud. **O/o** est utilisé pour les « autres » nœuds.
- **.** (un point) Indique un nœud non configuré.
- **?** Indique une réponse non attendue de nœuds non configurés.

#### <span id="page-25-2"></span><span id="page-25-0"></span>4.2.7 Apercu M.E.S

Cette option est abrégée « Aperçu Mise En Serv » à l'écran.

Utilisez cette option pour revoir divers paramètres de mode relatifs aux opérations de centrales de commande. Vous voyez le type d'écran de la fig. [29.](#page-25-4)

- L'écran affiche un **O** pour les commutateurs qui disposent d'un mode mise en service.
- L'écran affiche un **O** pour **Aperçu Utilisateur** si l'utilisateur enregistré dispose du niveau d'accès nécessaire à la mise en service.
- L'écran affiche un **O** pour **Équipement de test** si un équipement de test externe est connecté au centrales de commande. Il pourrait par exemple s'agir d'un PC connecté qui lance MX Checker.

Ces paramètres ne peuvent être modifiés que par un agent d'entretien disposant du plus haut niveau d'accès réservé aux ingénieurs et techniciens.

Même si les utilisateurs normaux ne peuvent pas modifier ces paramètres, il peut leur être utile de les connaître, par exemple pour une consultation téléphonique avec un d'entretien.

|            |                | Apercu Mise En Serv |  |
|------------|----------------|---------------------|--|
|            | Centrale       |                     |  |
|            |                | $1-Flm$ seul:       |  |
|            | Jeu, 08-Mar-11 | $2 - Arr$ bouc:     |  |
|            | 09:11          | 3-Mode FastLogic    |  |
|            |                | 4-Thermovelocim. :  |  |
|            | Nom de Sociētē | 5-Defaut rapide : 0 |  |
|            |                | 6-Alim. Dētect. : 0 |  |
|            | Gēnēral        | 7-Elmt perturbē :   |  |
|            |                | 8-MHS Sortie        |  |
| ēf. 007    |                | 9-Lien IR           |  |
|            |                | Test Equipemt : 0   |  |
| . S<br>003 |                | Utilisat. MES :     |  |
|            |                |                     |  |
|            |                |                     |  |
| Menu       | Info           | >>Centr             |  |

<span id="page-25-4"></span>Fig. 29 : Présentation de la mise en service

#### <span id="page-25-1"></span>4.3 En/hors service **DANGER**

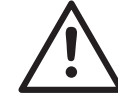

<span id="page-25-3"></span>Le fait de mettre des points hors service peut empêcher la détection d'un incendie et ainsi causer de graves blessures, la mort ou des dommages matériels, et peuvent aller à l'encontre de EN54.

Les points doivent être mis hors service avec une grande prudence et être remis en service dès que possible.

Utilisez l'option **En/hors service** pour mettre des éléments de boucle en ou hors service. Il peut être nécessaire de procéder à une mise hors service pour réaliser des activités planifiées qui produisent de la fumée (soudage par exemple) et éviter le déclenchement d'une alarme. L'écran de la figure [30](#page-25-5) s'affiche alors.

| Centrale                                  | En/hors service                                                      |
|-------------------------------------------|----------------------------------------------------------------------|
| Mar, 04-Mar-14<br>10:49<br>Nom de Société | - Point<br>2 - Point entrée<br>3 - Point sortie<br>4 - Type matériel |
| Général                                   |                                                                      |
| Déf. 001                                  |                                                                      |
|                                           | Zones 000 A.I/P 000<br>DiffS000                                      |
| Mode Service<br>Retour                    |                                                                      |

<span id="page-25-5"></span>Fig. 30 : Mise en/hors service

Choisissez le type d'élément (**Point** ou **Point entrée**  etc.) et spécifiez l'adresse. L'élément **Point entrée** se réfère par exemple aux détecteurs, tandis que **Point sortie** se réfère aux sirènes.

#### Mise hors service des éléments d'entrée et de sortie

Certains éléments sont à la fois des éléments d'entrée et de sortie, sur la même adresse du point. Ces points sont classifiés comme hors service (sur l'écran de statut pour le point, par exemple) même si seule l'entrée ou la sortie est mise hors service.

Vous pouvez ensuite voir un écran avec l'option **1 - Hors service** ou **2 - En service**, en fonction du statut actuel. Appuyez sur le bouton numérique indiquée pour passer de l'un à l'autre.

Pendant que des éléments sont hors service, la DEL (GENERALE) **HORS-SERVICE** est allumée et le message **Isola N** apparaît sur l'écran LCD (« N » étant le nombre de mises hors service).

Dans le niveau d'accès « Client opérateur », seuls les points se trouvant sur la boucle adressable peuvent être mis en service ou hors service.

En guise d'illustration, les étapes nécessaires pour mettre un point hors service sont décrites ci-dessous.

#### Comment mettre un point hors service

- 1 Dans l'écran **En/hors service**, sélectionnez **1 Point**.
- 2 Indiquez le type de point et l'adresse. Cela est décrit dans l'exemple à la section [3.3 « Utilisation des](#page-19-3)  [menus » à la page 20](#page-19-3).

Vous voyez ensuite le type d'écran de la fig. [31](#page-26-12).

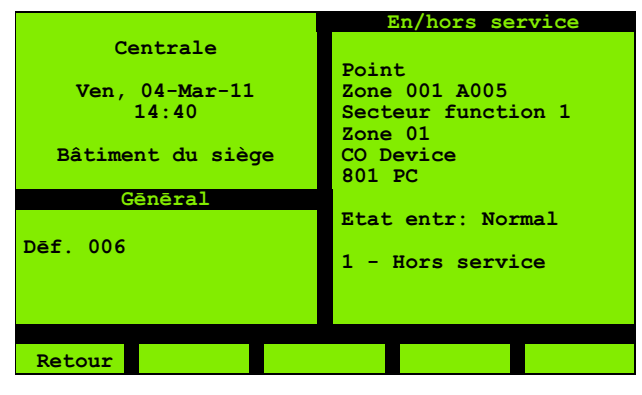

Fig. 31 : Point hors service

<span id="page-26-12"></span>3 Appuyez sur le bouton **1** pour mettre hors service. Le texte **1 - Hors service** devient **2 - En service** (les deux immédiatement, de même lorsque vous revenez de cet écran pour mettre le point en service. Suivez les mêmes étapes pour revenir à l'écran).

#### <span id="page-26-4"></span><span id="page-26-0"></span>4.3.1 Point

Utilisez l'option **Point** pour mettre hors service les éléments de sortie ou d'entrée.

Pour les éléments qui sont à la fois des entrées et des sorties, cela permet de mettre hors service à la fois les fonctions d'entrée et de sortie.

#### <span id="page-26-5"></span><span id="page-26-1"></span>4.3.2 Point entrée

L'option **Point entrée** vous permet de mettre hors service uniquement les points d'entrée (la spécification d'une adresse de point de sortie entraîne un message « non valable »).

Pour les éléments qui sont à la fois des entrées et des sorties, cela permet de mettre hors service la fonction d'entrée.

#### <span id="page-26-6"></span><span id="page-26-2"></span>4.3.3 Point sortie

L'option **Point sortie uniquement** vous permet de mettre hors service uniquement les points de sortie (la spécification d'une adresse de point d'entrée entraîne un message « non valable »).

Pour les éléments qui sont à la fois des entrées et des sorties, cela permet de mettre hors service la fonction de sortie.

#### <span id="page-26-7"></span><span id="page-26-3"></span>4.3.4 Type matériel

L'utilisation de l'option Type matériel permet de mettre de nombreux éléments du même type en ou hors service en effectuant une seule opération.

#### Comment utiliser l'option Type matériel

- 1 Dans l'écran **En/hors service**, sélectionnez **4** Type matériel.
- <span id="page-26-10"></span><span id="page-26-9"></span><span id="page-26-8"></span>2 Sélectionnez la fonction. Choix possibles :
	- Détecteurs
	- Postes d'alarme
	- E/S alarme (combinaison de « Détecteurs » et « Postes d'alarme »)
	- É**quipement DAS** utilisé pour mettre en/hors service tous ou quelques uns des points de la zone DAS.

<span id="page-26-11"></span>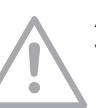

#### AVIS

Veuillez noter que l'option Equipement

DAS n'est disponible que pour les centrales CM<sub>SI</sub>

#### Comment utiliser l'option Équipement DAS

- 1 A l'écran Par fonction ,, sélectionnez **équipement DAS**.
- 2 Utilisez cette option pour mettre en/hors service les éléments de la zone DAS.

L'écran suivant apparaît comme illustré sur la fig. [32.](#page-27-0)

| Centrale<br>Mer. $22 - Jan - 14$<br>16:00<br>Nom de Société<br>Général | En/hors service<br>Equipement DAS<br>Centrale<br>01<br>Zone<br>001 |
|------------------------------------------------------------------------|--------------------------------------------------------------------|
| Déf.<br>001<br>Mode Service                                            |                                                                    |

<span id="page-27-0"></span>Fig. 32 : En/hors service

3 Spécifiez le centrales (option disponible uniquement pour les centrales de commande mis en réseau) et la zone dans laquelle se trouvent les points DAS que vous voulez mettre en/hors service (par exemple **001**)

L'écran suivant apparaît comme illustré sur la fig. [33](#page-27-1).

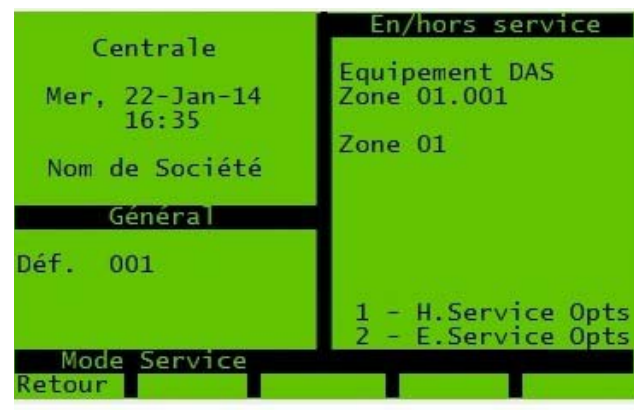

Fig. 33 : H/E Service Opts

<span id="page-27-1"></span>4 Pour mettre hors service, sélectionnez **H.Service Opts**, l'écran illustré à la fig. [34](#page-27-2) apparaît.

| Centrale<br>Mer, $22 - Jan - 14$<br>16:51<br>Nom de Société | En/hors service<br><b>Equipement DAS</b><br>Zone 01.001<br>Zone 01                  |
|-------------------------------------------------------------|-------------------------------------------------------------------------------------|
| Général<br>$Déf = 001$                                      | Hors Service<br>$1 - Tous$<br>2 - En Défaut<br>$3 - \text{Actif}$<br>4 - Pas Normal |
| Mode Service<br>Retour                                      |                                                                                     |

<span id="page-27-2"></span>Fig. 34 : Hors Service

– Choisissez une des quatre options de mise hors service :

**Tous** : Utilisez cette option pour mettre hors service tous les éléments de la zone DAS.

**En Défaut** : Utilisez cette option pour mettre hors service uniquement les éléments de la zone DAS qui sont en défaut.

**Actif**: Utilisez cette option pour mettre hors service les éléments actifs de la zone DAS.

**Pas Normal**: Utilisez cette option pour mettre hors service une combinaison d'éléments actifs et en défauts dans la zone DAS.

L'écran suivant apparaît comme illustré sur la fig. [35.](#page-27-3)

|                               | En/hors service                        |
|-------------------------------|----------------------------------------|
| Centrale                      |                                        |
| Jeu, $23 - Jan - 14$<br>15:52 | Equipement DAS<br>Zone 02.001          |
| Nom de Société                | Zone 01                                |
| Général                       |                                        |
|                               | Hors Service<br>Tout                   |
| H.S 014                       | Exécuté :<br>0013<br>Trouvée :<br>0013 |
| Mode Service                  |                                        |
| Retour                        |                                        |

<span id="page-27-3"></span>Fig. 35 : Hors Service-Tout

- Exécuté : Indique le nombre d'éléments/points DAS qui ont été mis hors service lors des opérations précédentes lorsqu'ils ont été concernés par la/les dernière(s) commande(s) de mise hors service.
- Trouvée : Indique le nombre d'éléments/points DAS concernés par la commande de mise hors service actuelle. Ces éléments/points répondent à un certain critère tel que le type spécifique ou un état sélectionné.

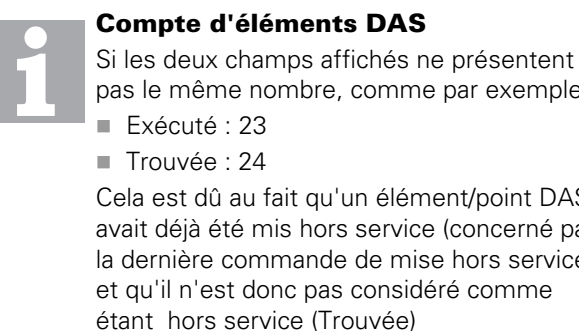

#### pas le même nombre, comme par exemple :

Cela est dû au fait qu'un élément/point DAS avait déjà été mis hors service (concerné par la dernière commande de mise hors service) et qu'il n'est donc pas considéré comme étant hors service (Trouvée)

5 Pour remettre en service, choisissez **E.Service Opts** dans la fig. [33](#page-27-1). L'écran suivant apparaît comme illustré sur la fig. [36](#page-28-5).

| Centrale                  | En/hors service                 |
|---------------------------|---------------------------------|
| Mer, $22 - 3an - 14$      | Equipement DAS                  |
| 17:19                     | Zone 01.001                     |
| Nom de Société            | $Zone$ $01$                     |
| Général                   | En Service                      |
| Déf. 001                  | $1 - \text{Tous}$<br>2 - Normal |
| Service<br>Mode<br>Pathur |                                 |

<span id="page-28-5"></span>Fig. 36 : En Service

– Choisissez une des deux options de remise en service :

**Tous** : Utilisez cette option pour remettre en service tous les éléments de la zone DAS.

**Normal**: Utilisez cette option pour remettre en service les éléments de la zone DAS qui ne sont .pas en défaut.

– L'écran suivant apparaît comme illustré sur la fig. [37.](#page-28-6)

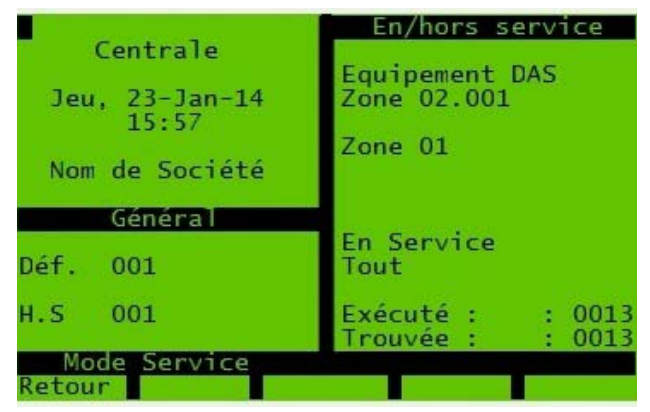

Fig. 37 : En Service-Tout

- <span id="page-28-6"></span>– Exécuté : Indique le nombre d'éléments/points DAS qui ont été remis en service lors des opérations précédentes lorsqu'ils ont été concernés par la/les dernière(s) commande(s) de remise en service.
- Trouvée : Indique le nombre d'éléments/points DAS concernés par la commande de remise en service actuelle.

#### <span id="page-28-0"></span>4.3.5 Raccourcis des touches F

Utilisez les touches de fonction de l'écran pour mettre en service ou hors service comme suit :

- **Ext. Ctl** (F2) : commandes externes rattachées au système (comme les libérations de portes).
- **Flt Sig** (F3) : sortie de signalisation de défaut. Une sortie de signalisation peut ne pas être adaptée au système. Si elle est adaptée, la DEL (DE SIGNALI-SATION) **DESACTIVEE** s'allume.
- **Alm Sig** (F4) : sortie de signalisation d'alarme. Une sortie de signalisation d'alarme peut ne pas être adaptée au système. Si elle est adaptée, la DEL (DE SIGNALISATION) **DESACTIVEE** s'allume.
- **Tout SND** (F5) : toutes les sirènes.

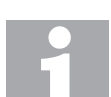

#### Comptage des mises hors service

Lors d'une mise hors service, vous pouvez voir un nombre d'éléments **trouvés** et d'éléments **exécutés**.

Par exemple, vous utilisez **Tout SND** et vous voyez :

Trouvée 24 Exécuté 23

Les **« Trouvées »** représentent ici le nombre d'unités (sirènes) susceptibles d'être mises hors service, et les **« Exécutés »** correspondent au nombre d'unités ayant déjà été mises hors service (les deux nombres peuvent différer si une sirène a déjà été mise hors service).

### <span id="page-28-3"></span><span id="page-28-1"></span>4.4 Heure/Date

Utilisez l'option **Heure/date** pour configurer la date et l'heure et vérifier les réglages.

#### <span id="page-28-4"></span><span id="page-28-2"></span>4.4.1 Configuration de la date et de l'heure

Utilisez l'option **Config. date/heure** pour régler la date et l'heure. La fig. [38](#page-28-7) illustre le type d'écran qui s'affiche.

|                                       | Config. date/heure                     |
|---------------------------------------|----------------------------------------|
| Centrale<br>Ven, $04-Mar-11$<br>14:50 | Date : $04-Mar-11$<br>Heure : 14:51:17 |
| Bâtiment du siège                     |                                        |
| Gēnēral                               |                                        |
| Def. 006                              |                                        |
|                                       |                                        |
| Retour<br>>>                          |                                        |

<span id="page-28-7"></span>Fig. 38 : Configuration de la date et de l'heure

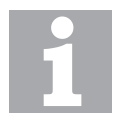

#### Configuration de la date et de l'heure avec des centrales de commande des centrales antiincendie en réseau

Pour les centrales de commande en réseau, la date et l'heure doivent être configurées sur le centrales de commande « pointeur » du réseau.

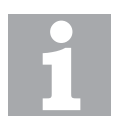

#### Les mois peuvent être entrés sur le clavier

Vous pouvez incrémenter ou décrémenter les mois avec les clés **+** ou **-** ou utiliser les touches numériques (**1** pour janvier à **9** pour septembre, puis utilisez **+** pour octobre etc.).

Pour confirmer vos modifications, appuyez sur le bouton **Enregistrer** (F5).

Pour annuler vos modifications, appuyez sur le bouton **Retour** (F1) et répondez par « Non » lorsqu'il vous est demandé si vous voulez enregistrer vos modifications.

### <span id="page-29-4"></span><span id="page-29-0"></span>4.4.2 Été/hiver

Le centrales s'ajuste automatiquement pour rester synchronisé avec l'heure d'été française.

Utilisez l'option **Été/hiver** pour visualiser les réglages. La fig. [39](#page-29-6) illustre le type d'écran qui s'affiche.

La fig[.39](#page-29-6) représente les dates auxquelles l'heure est avancée, et de combien, au début de l'heure d'été.

Appuyez sur le bouton **Hiver** (F5) pour voir les dates auxquelles l'heure est retardée, à la fin de l'heure d'été (F5 passe alors à **Été** et vous pouvez commuter).

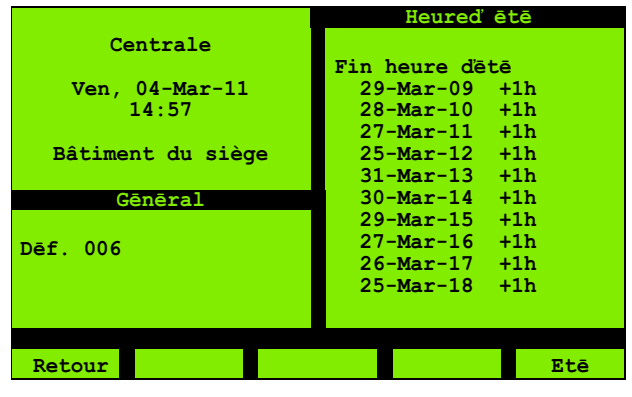

<span id="page-29-6"></span>Fig. 39 : Été/hiver

### <span id="page-29-5"></span><span id="page-29-1"></span>4.5 Registre événements

Utilisez l'option Registre **événements** pour examiner le journal des événements. Pour de plus amples informations sur le journal des événements, voir section [2.5](#page-11-10)  [« Événement Comportement du centrales » à la](#page-11-10)  [page 12.](#page-11-10)

La fig. [40](#page-29-7) illustre le type d'écran qui s'affiche.

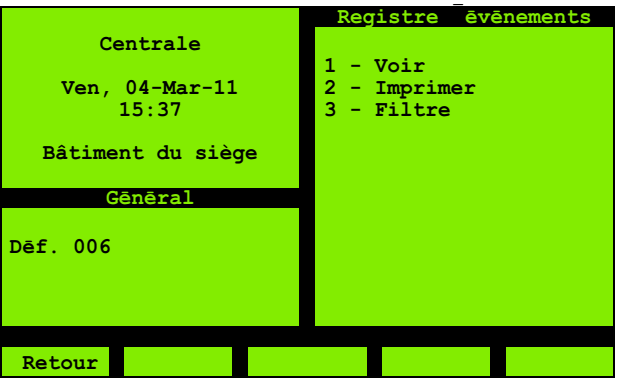

<span id="page-29-7"></span>Fig. 40 : Journal des événements

#### <span id="page-29-3"></span><span id="page-29-2"></span>4.5.1 Voir Registre événements

Utilisez l'option **Voir Registre événements** pour parcourir le journal des événements en visualisant les détails. La fig. [41](#page-29-8) illustre le type d'écran qui s'affiche.

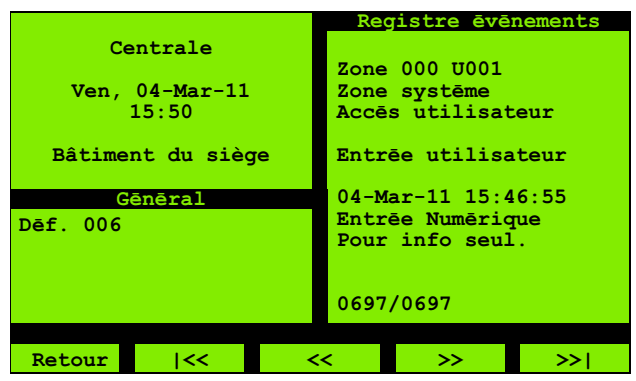

Fig. 41 : Voir le journal des événements

<span id="page-29-8"></span>Tout comme les touches d'étapes normales (**<** et **>**), il existe des touches pour le déplacement vers le premier événement (**|<<**) et le dernier événement (**>>|**).

Il existe une information « événement actuel/nombre total d'événements » (**0697/0697** sur l'écran exemple). L'événement le plus récent a le numéro le plus élevé.

#### <span id="page-30-5"></span><span id="page-30-0"></span>4.5.2 Imprimer le Registre événements

Utilisez l'option **Imprimer le Registre événements** pour imprimer les événements. La fig. [42](#page-30-8) illustre le type d'écran qui s'affiche.

|          |                   |                                      |  | Registre evenements |         |
|----------|-------------------|--------------------------------------|--|---------------------|---------|
|          | Centrale          |                                      |  |                     |         |
|          | Ven, $04-Mar-11$  |                                      |  | Destination :       |         |
|          | 16:30             |                                      |  | Düfaut Imprimante   |         |
|          |                   |                                      |  |                     |         |
|          | Bâtiment du siège |                                      |  | Nombre d'événements |         |
|          |                   |                                      |  | Historique: 0000    |         |
| Gēnēral  |                   | Nombre d'évênements                  |  |                     |         |
|          |                   |                                      |  | a imprimer : 0001   |         |
| Dēf. 006 |                   | Prioritē la plus<br>basse ā impimer: |  |                     |         |
|          |                   |                                      |  | Prioritē basse      |         |
|          |                   |                                      |  |                     |         |
| Retour   | >>                |                                      |  |                     | Imprim. |

<span id="page-30-8"></span>Fig. 42 : Imprimer le journal des événements

Cette option de menu est uniquement disponible si au moins une imprimante est configurée.

L'imprimante de destination peut être sélectionnée si plusieurs imprimantes sont configurées.

Modifiez la **Priorité la plus basse** à l'aide des touches **+** ou **-**. Liste des réglages possibles :

- Priorité la plus élevée
- Alarme générale
- Alarmes de danger de mort
- Niveau 12
- Aucun risque pour la vie
- Seuil d'alarme
- Alerte au gaz
- Défauts critiques
- Autres défauts
- **Mise hors service visible**
- Avertissements
- Mises hors service
- Événements attendus
- Niveau 2
- **Information uniquement**
- Priorité la plus basse

Les événements correspondant à votre « Priorité la plus basse » configurée sont imprimés, avec tous les autres événements ayant une priorité plus élevée (plus hauts dans la liste).

#### <span id="page-30-4"></span><span id="page-30-1"></span>4.5.3 Filtre

Utilisez l'option **Filtre** pour visualiser ou imprimer des événements sélectionnés en fonction de leur catégorie. Vous utilisez ensuite le type d'écran de la fig. [43](#page-30-9). L'écran liste les événements par ordre de priorité décroissant.

|                   | Filtre - Even.      |
|-------------------|---------------------|
| Centrale          |                     |
|                   | - Feu<br>÷          |
| Lun, $07-Mar-11$  | 2 - Alarme gaz<br>٠ |
| 09:22             | 3 - Prēalarme       |
|                   | 4 - Surveillance    |
| Bâtiment du siège | 5 - Dērangement     |
|                   | 6 - Hors Service    |
| Gēnēral           | 7 - Mode essai      |
|                   | 8 - Avertissement - |
|                   | 9 - Information     |
|                   |                     |
|                   |                     |
|                   |                     |
|                   |                     |
| Retour            | Voir<br>Imprim.     |
|                   |                     |

<span id="page-30-9"></span>**Retour >> - <sup>+</sup> Imprim.** Fig. 43 : Journal des événements - Filtre

Pour inclure un élément en vue de l'impression, notez son numéro et appuyez sur le bouton correspondante. Pour l'élément, le **–** devient **+** (comme pour **1- Feu** et **2 - Alarme gaz** sur la fig. [43\)](#page-30-9). Appuyez à nouveau sur le bouton numérique pour revenir à **–**.

### <span id="page-30-6"></span><span id="page-30-2"></span>4.6 Voir/impr. état

Utilisez l'option **Voir/impr. état** pour voir des informations de type état, qui sont imprimées ou affichées à l'écran. La fig. [44](#page-30-10) illustre le type d'écran qui s'affiche. Dans un premier temps, sélectionnez la catégorie des informations que vous souhaitez voir. Il se peut ensuite que vous deviez spécifier une adresse.

| Centrale<br>$Mar, 04-Mar-14$<br>11:37<br>Nom de Société | Voir/imprim. état<br>1 - Hors service<br>2 - Résultat inspec<br>$3 - Valeurs de mes.$<br>4 - Voir défaut<br>5 - Info Boucle |
|---------------------------------------------------------|----------------------------------------------------------------------------------------------------|
| Général<br>Déf. 001                                     | 7 - Points actifs<br>8 - Par fonction                                                                                       |
| Mode Servi<br>Retour                                    |                                                                                                    |

<span id="page-30-10"></span>Fig. 44 : Voir/imprim. état

#### <span id="page-30-7"></span><span id="page-30-3"></span>4.6.1 Hors service

Utilisez l'option **Hors service** pour voir à l'écran une vue d'ensemble des points hors service. La fig. [45](#page-31-8) illustre le type d'écran qui s'affiche.

| Centrale                            | Hors service<br>Centrale<br>01<br><b>Fntree</b> |
|-------------------------------------|-------------------------------------------------|
| $Mar, 04-Mar-14$<br>14:15           | Total<br>- 10<br>002                            |
| Nom de Société                      | Zone 01.001 A002<br><b>Heat Sensor Device</b>   |
| Général                             | Zone 01.001 A004                                |
| Déf. 001<br>TestZ 001<br>H.S<br>002 | <b>Photo Sensor Device</b>                      |
| Mode Service<br>Retour Sortie       |                                                 |

<span id="page-31-8"></span>Fig. 45 : Voir/imprim. Points hors service

Pour commuter entre la visualisation des entrées hors service et des sorties hors service, appuyez sur le bouton « Sortie » (F2).

Les points qui sont à la fois des points d'entrée et de sortie peuvent apparaître dans la liste ou les deux listes, en fonction des fonctions mises hors service.

#### <span id="page-31-4"></span><span id="page-31-0"></span>4.6.2 Résultat inspec

Utilisez l'option **Résultat inspec** pendant un test de fonctionnement. Pour de plus amples informations, voir section [4.7.1 « Test » à la page 35](#page-34-1).

#### <span id="page-31-5"></span><span id="page-31-1"></span>4.6.3 Valeurs de mes.

Utilisez l'option **Valeurs de mes.** pour afficher des informations sur le point. Pour le numéro de la boucle et le numéro du point, vous pouvez régler des valeurs spécifiques ou opter pour **Tout**. La fig. [46](#page-31-9) représente le type d'écran affiché. L'écran affiche le type d'élément, le mode de fonctionnement etc.

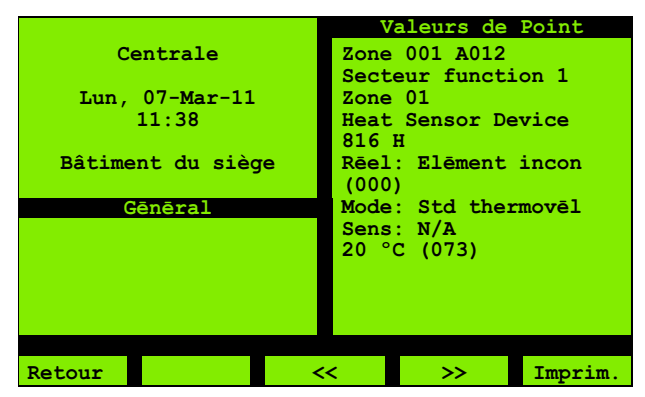

<span id="page-31-9"></span>Fig. 46 : Valeurs de point

Les touches (F3) et (F4) sont uniquement disponibles si vous sélectionnez l'option **Tout**.

Les valeurs brutes, envoyées par l'élément, avant la conversion en valeurs significatives, sont affichées entre parenthèses.

Pour les éléments qui n'envoient pas de valeur, cela est représenté par **(000)** puis converti en une valeur préprogrammée (comme -8°C pour la température).

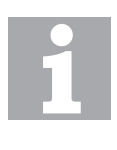

#### Encrassement jusqu'à 20 %

Les valeurs comprises dans la plage jusqu'à 20% ne sont pas nécessairement en rapport avec l'encrassement mais peuvent être dues aux conditions de calibrage et aux nouvelles conditions environnementales.

Toutes les valeurs de point de la boucle sélectionnée sont sorties sur l'impression, et pas uniquement les points affichés.

### <span id="page-31-6"></span><span id="page-31-2"></span>4.6.4 Voir défaut

Utilisez l'option **Voir défaut** pour visualiser le nombre de points en défaut ainsi que des détails sur ces points. La fig. [47](#page-31-10) illustre le type d'écran qui s'affiche.

Appuyez sur Imprim. pour lancer l'impression.

|                                              | Voir dēfaut                                                                                                  |
|----------------------------------------------|----------------------------------------------------------------------------------------------------|
| Centrale                                     |                                                                                                    |
| Lun, 07-Mar-11<br>11:51<br>Bâtiment du siège | R006<br>$\text{Zone}$ 000<br>R <sub>010</sub><br>$Zone$ 000<br>R012<br>$\text{Zone}$ 000<br>A004<br>Zone 001 |
| Gēnēral                                      | A003<br>$\text{Zone}$ 001                                                                                    |
| 007<br>Dēf.                                  | A001<br>$\text{Zone}$ 001<br>R <sub>009</sub><br>$\text{Zone}$ 000                                           |
| 003<br>H.S                                   |                                                                                                    |
| Retour                                       | Imprim.                                                                                                    |

<span id="page-31-10"></span>Fig. 47 : Voir défauts

#### <span id="page-31-7"></span><span id="page-31-3"></span>4.6.5 Info Boucle

Cette option contient 2 options : **Confirm config** et État Pt Boucle

#### Confirm Config

Utilisez l'option **Confirm config** pour vérifier que la configuration du centrales correspond à l'état physique de la boucle, et pour voir le nombre de points sur la boucle.

Après avoir spécifié le nom de la boucle (uniquement **A** ou possibilité de sélection entre **A** et **B**, en fonction de la version du centrales), un message vous demandant d'attendre apparaît jusqu'au terme du comptage.

Si aucun défaut n'est trouvé, le type d'écran représenté sur la fig. [48](#page-32-0) s'affiche.

|                                       | Config installation |        |
|---------------------------------------|---------------------|--------|
| Centrale<br>Ven, $08-Mar-11$<br>11:30 | <b>Boucle</b><br>Α  |        |
| Bâtiment du siège                     |                     |        |
| Gēnēral                               |                     |        |
| Dēf. 007                              |                     |        |
| $H.S$ 003                             |                     |        |
|                                       |                     |        |
| Retour                                |                     | Sauver |

<span id="page-32-0"></span>Fig. 48 : Compteur de points sur boucle, boucle

Les conditions de « réussite » sont les suivantes :

- Le nombre de points configurés est égal au nombre de points détectés sur la boucle.
- Les points détectés par la gauche, la droite et les deux côtés sont égaux.

Si toutes les conditions ne sont pas satisfaites, vous voyez le type d'écran représenté sur la fig. [49.](#page-32-1)

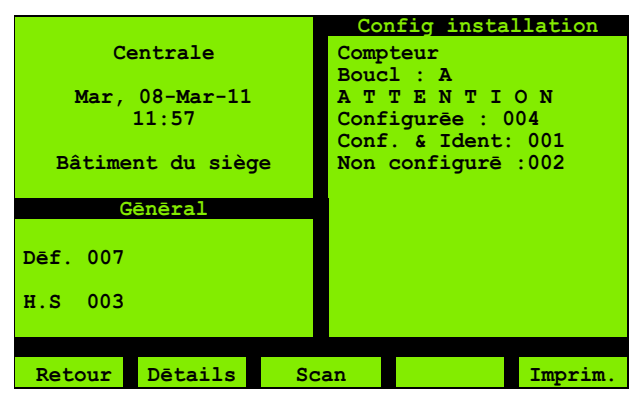

Fig. 49 : Voir compteurs des points sur boucle, attention

<span id="page-32-1"></span>Comme vous pouvez le voir, un dispositif manque sur l'écran indiqué à titre d'exemple.

#### Écran détaillé

Appuyez sur le bouton **Détails** (F2) pour voir le type d'écran de la fig[.50.](#page-32-2)

|                   | Config installation        |
|-------------------|----------------------------|
| Centrale          | Details                    |
|                   | Boucl: A                   |
| $Mar, 08-Mar-11$  | Point 0123456789           |
| 11:21             | . <del>. .</del><br>0      |
|                   | $10: \ldots \ldots \ldots$ |
| Bâtiment du siège | 20:<br>. 8.                |
|                   | 30 :  0                    |
| Gēnēral           | 40:<br>.                   |
|                   | 50:<br>.                   |
| Dēf. 007          | 60:<br>00000               |
|                   | 70<br>Æ<br>.               |
| 003<br>H.S        | 80:<br>.                   |
|                   | 90<br>.                    |
|                   |                            |
| Retour            |                            |

<span id="page-32-2"></span>Fig. 50 : Détails

Appuyez sur le bouton **>** pour voir plus d'adresses de points.

Le statut de connexion de chaque point est indiqué par les symboles suivants :

- OK : point connecté, configuré et identifié (concerne le point 33 et les points 60 à 64)
- Le point a été configuré mais non connecté ou non identifié (concerne le point 21)
- $\blacksquare$  Le point n'a pas été configuré mais connecté (concerne le point 6)

#### Écran d'analyse

Appuyez sur le bouton **Analyse** (F3) pour voir le type d'écran de la fig. [51.](#page-32-3)

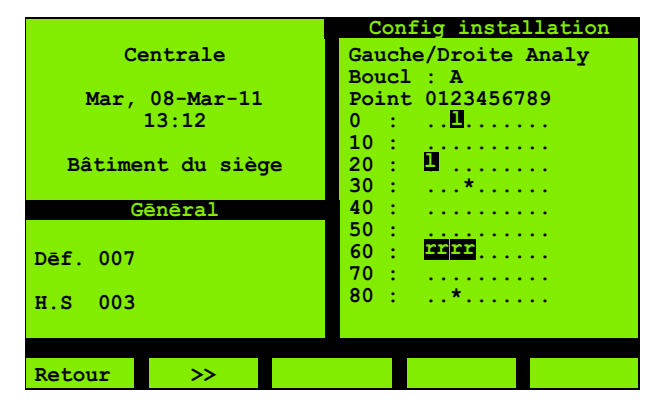

Fig. 51 : Analyse

<span id="page-32-3"></span>Appuyez sur le bouton **>** pour voir plus d'adresses de points.

Les points détectés des deux côtés (gauche/droite) s'affichent.

Ils sont représentés de la manière suivante :

- $\blacksquare$ . Vide (non utilisé)
- $\bullet\bullet$  détecté des deux côtés (concerne les points 33 et 82)
- **1** Uniquement détecté par la gauche (concerne les points 2 et 20)
- **E** Uniquement détecté par la droite (concerne les points 60 à 63)

#### 4 4.6 Voir/impr. état Centrales d' incendie adressables ZX

#### État Pt de Boucle

Utilisez cette option pour imprimer les statuts des points disponibles dans toutes les boucles. L'écran apparaît comme illustré sur la figure [52.](#page-33-6).

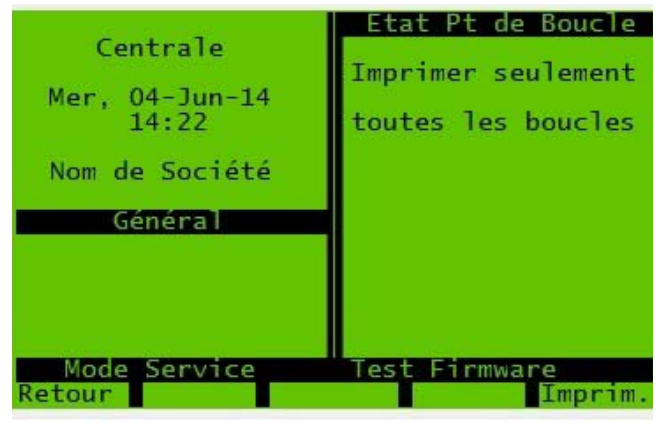

Fig. 52 : État du point sur boucle

<span id="page-33-6"></span>Appuyez sur *Imprim.* pour lancer l'impression.

#### <span id="page-33-0"></span>4.6.6 Points forcés

Pas accessible aux utilisateurs avec le niveau d'accès « utilisateur ».

#### <span id="page-33-12"></span><span id="page-33-3"></span><span id="page-33-1"></span>4.6.7 Points actifs

Utilisez l'option **Points actifs** pour voir un comptage des points actifs. Pour qu'un point soit « actif », le dispositif au niveau du point doit être dans l'état qui déclenche une alarme (ou qui contribue à une alarme, il peut s'agir d'un avertissement par exemple – pour de plus amples informations, voir [2.7.1 « Avertissements alarme » à la](#page-13-5)  [page 14](#page-13-5)).

Lors de l'utilisation de l'option, vous pouvez voir le type d'écran représenté sur la fig[.53](#page-33-7).

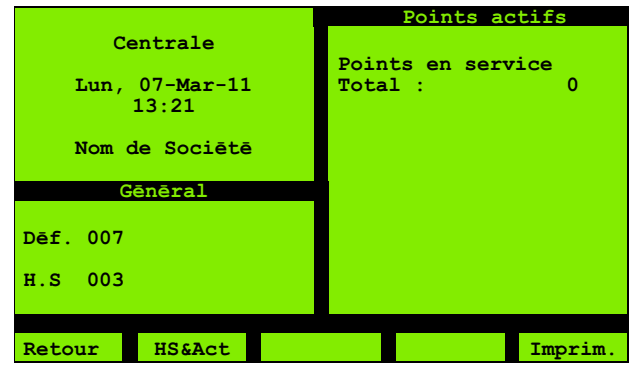

<span id="page-33-7"></span>Fig. 53 : Points actifs, entrées incendie

Appuyez sur le bouton **Iso&Act** (F2) pour passer à l'écran suivant (lorsque le bouton devient **Iso&For**). Appuyez à nouveau pour passer à l'écran suivant. Appuyez sur le bouton F2 pour terminer la boucle. La boucle complète est représentée dans le tableau [6](#page-33-8).

| Listes d'écran                                                                                                    | <b>Touche pro-</b><br>chain écran |
|----------------------------------------------------------------------------------------------------|-----------------------------------|
| « Pts actifs actuels »                                                                                            | HS&Act                            |
| « Pts actifs hors service »                                                                                       | HS&For                            |
| « Pts forcés hors service » (Le for-<br>cage des points n'est pas une fonc-<br>tion du niveau d'accès « client ») | Tous Act                          |
| « Tous pts pot. actifs »                                                                                          | Cur. Act<br>Retour au<br>départ   |

<span id="page-33-8"></span>Tab 6 : Points actifs, séquence d'affichage

#### <span id="page-33-4"></span><span id="page-33-2"></span>4.6.8 Par fonction

Utilisez l'option **Par fonction** pour voir le comptage des éléments classés par leur fonction (comme « Entrées incendie » et « Sorties boucle ») et leur statut (« Actif », « Défaut » ou « Hors service »). La fig. [54](#page-33-9) illustre le type d'écran qui s'affiche.

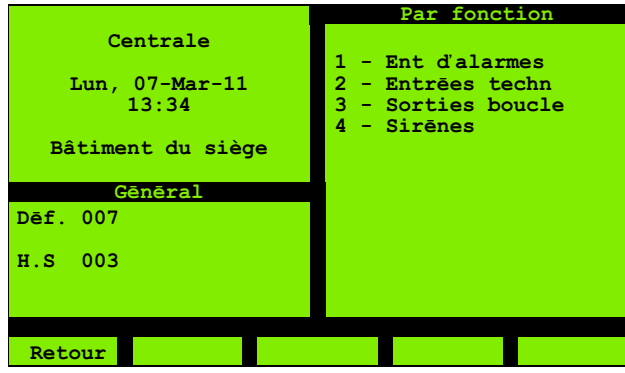

<span id="page-33-9"></span><span id="page-33-5"></span>Fig. 54 : Par fonction

<span id="page-33-11"></span>Notez que les **Entrées d' alarmes** sont des postes d'alarme et des détecteurs, tandis qu'une entrée **Nonincendie** correspond, par exemple, à l'état ouvert/fermé d'une porte incendie commandée par le centrales.

Après avoir sélectionné une fonction, vous voyez un écran de sélection de l'état, comme représenté sur la fig. [55](#page-33-10).

|                                              | Entrēes d'alarmes                             |
|----------------------------------------------|-----------------------------------------------|
| Centrale                                     |                                               |
| Lun, 07-Mar-11<br>13:41<br>Bâtiment du siège | $1 -$ Actif<br>2 - Dēfaut<br>3 - Hors service |
| Gēnēral                                      |                                               |
| Dēf. 007                                     |                                               |
| $H.S$ 003                                    |                                               |
|                                              |                                               |
|                                              |                                               |
| Retour                                       |                                               |

<span id="page-33-10"></span>Fig. 55 : Entrées incendie

Après avoir sélectionné un statut, vous voyez un écran de comptage comme représenté sur la fig. [56.](#page-34-5)

|        |                           |                   | Ent d'alarm. H.S.         |              |   |
|--------|---------------------------|-------------------|---------------------------|--------------|---|
|        | Centrale                  |                   |                           |              |   |
|        |                           | Total:            |                           |              | 3 |
|        | Lun, $07-Mar-11$<br>13:51 | Page :            |                           | $1/\sqrt{2}$ |   |
|        |                           | $\text{Zone}$ 001 |                           | A005         |   |
|        | Bâtiment du siège         |                   | CO Device                 |              |   |
|        | Gēnēral                   | Zone 001          |                           | A008         |   |
|        |                           |                   | Photo Sensor Device       |              |   |
| Dēf.   | 007                       |                   | $\text{Zone}$ 001         | A012         |   |
|        |                           |                   | <b>Heat Sensor Device</b> |              |   |
| H.S    | 003                       |                   |                           |              |   |
|        |                           |                   |                           |              |   |
|        |                           |                   |                           |              |   |
| Retour |                           |                   |                           |              |   |

<span id="page-34-5"></span>Fig. 56 : Entrées d'incendie actives

### <span id="page-34-2"></span><span id="page-34-0"></span>4.7 Service

Utilisez l'option **Service** pour la maintenance et le diagnostic.

#### <span id="page-34-3"></span><span id="page-34-1"></span>4.7.1 Test

Le Test de fonctionnement est un mode vous permettant de vérifier que les dispositifs sont activés correctement (application physique de fumée par exemple), sans déclencher une alarme.

Vous pouvez choisir l'étendue du test (commuter des dispositifs individuels ou des boucles entières en mode Test de fonctionnement par exemple), et l'utilisation ou non du dispositif d'auto-test.

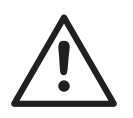

#### DANGER

Lorsque le mode Test de fonctionnement est actif, les incendies peuvent ne pas être détectés, ce qui peut conduire à la mort, à des blessures graves ou à des dommages matériels.

Cela est dû au fait que la réponse normale (déclenchement d'une alarme) aux activations dans un ou plusieurs dispositifs est annulée.

Le Test de fonctionnement doit être utilisé avec prudence et aussi rapidement que possible.

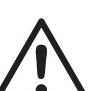

## AVERTISSEMENT

Risque de déclenchement accidentel d'une alarme lors du Test de fonctionnement. Cela est dû au fait que le mode Test de fonctionnement ne s'applique pas obligatoirement à tous les dispositifs. Vous pouvez par exemple choisir d'effectuer un test de fonctionnement pour les détecteurs uniquement. Compte tendu du fait que cela ne place pas les postes d'alarme en mode Test de fonctionnement, l'activation d'un poste d'alarme lors du test de fonctionnement déclenche une alarme.

Sélectionnez **Test** pour voir le type d'écran représenté sur la fig. [57.](#page-34-6) Si vous voyez un écran du type de celui de la fig. [58](#page-35-0), le Test de fonctionnement est déjà actif.

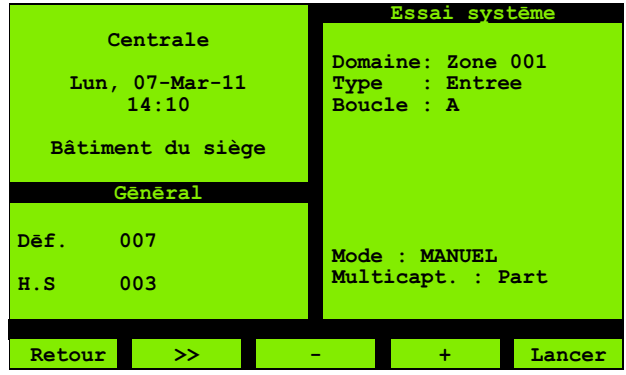

<span id="page-34-6"></span>Fig. 57 : Test de fonctionnement

Réglez maintenant les options à l'écran. Lorsque vous réglez des options, d'autres options affichées peuvent changer. Les options sont les suivantes :

- **Centrales**: Uniquement pour les centrales CMSI et ECS en réseau. A régler sur l'adresse réseau du centrales.
- <span id="page-34-8"></span><span id="page-34-4"></span> **Zone** : permet de spécifier l'étendue du test. Vous avez le choix entre **Tout**, **Zone** (une zone individuelle) ou **Point** (point individuel).
- **Type** : pour les réglages de **Zone** des « dispositifs multiples » (comme **Tout**), il s'agit d'un « filtre » utilisé pour spécifier le type d'éléments à tester. Choisissez entre **Entrée**, **Détecteurs**, **Postes d'alarme**, **Alarme entrée** et **Sirènes**.

<span id="page-34-7"></span>Les options **Entrée** et **Alarme entrée** (entrée) sont séparées car toutes les entrées ne sont pas des entrées d'alarme. Les entrées d'alarme sont des détecteurs et des postes d'alarme, tandis qu'une entrée non-alarme peut être utilisée pour surveiller l'état ouvert/fermé de la porte incendie commandée par le centrales par exemple.

Lorsque **Sirènes** est sélectionné, vous pouvez régler **Boucle** sur **Tout + FIM**. Cela permet également l'inspection de deux sirènes connectées au FIM. Le statut des sirènes n'est pas affiché sur l'écran (voir cidessous). Les sirènes sélectionnées sont activées dans un mode d'impulsions.

- **Boucle** : permet de réduire (option) l'étendue du test sur une boucle spécifique ou de spécifier la partie de la boucle d'une adresse du point.
- **Mode** : Procédez à l'un des réglages suivants :
	- **MANUEL**: Effectuez le test en utilisant le pistolet à fumée.
	- **AUTOMATIQUE** : Utilisez la fonction auto-test des éléments. L'auto-test est automatiquement déclenché par le centrales de commande. Pour de plus amples informations, voir section [« Dispositifs supportant le test automatique » à la](#page-36-4) 
		- [page 37.](#page-36-4)
	- **Multicapteur** : cette option s'applique aux dispositifs multicapteurs (également configurés pour le mode multicapteurs). Sélectionnez **Plein** si vous voulez uniquement que le dispositif passe comme « Réussi » lorsque votre test active tous les capteurs, dans le cas contraire, sélectionnez **Part**.

Vous pouvez uniquement sélectionner le mode **Automatique** (ci-dessus) ou l'une des options **Multicapteur**.

<span id="page-35-2"></span>Appuyez sur le bouton **Lancer** (F5) pour entrer dans le mode Test de fonctionnement. Si aucun défaut n'est trouvé, le type d'écran représenté sur la fig. [58](#page-35-0)  s'affiche.

Commencez pour effectuer vos tests - en envoyant de la fumée par exemple. Sinon,le test automatique démarrera.

Lorsqu'un dispositif effectue un test de fonctionnement, la DEL **Test** est allumée.

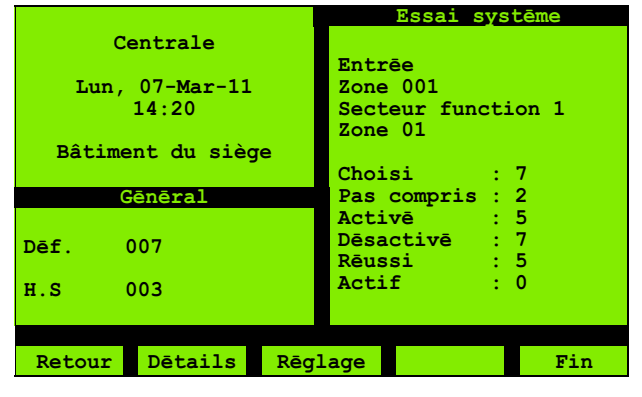

<span id="page-35-0"></span>Fig. 58 : Exemple de test de fonctionnement

Si vous avez besoin d'un rappel de vos configurations, appuyez sur **Réglage** (F3).

Pendant vos tests, l'écran de la fig. [58](#page-35-0) se met à jour dynamiquement et montre les résultats. Il existe également un écran dédié aux résultats de points individuels - voir fig. [60 à la page 37.](#page-36-5)

Les éléments de l'écran de la fig. [58](#page-35-0) sont les suivants :

- **Choisi** : nombre de dispositifs en Test de fonctionnement.
- **Pas compris** : nombre d'appareils hors service dans « l'étendue » du test par exemple.
- **Activé** : nombre de dispositifs dans l'état activé depuis le démarrage du test.
- **Désactivé** : nombre de dispositifs dans l'état désactivé depuis le démarrage du test. Cette valeur correspond probablement à la valeur « Choisi » car tous les dispositifs démarrent probablement dans l'état « désactivé ». (Il est peu probable que vous lanciez un Test de fonctionnement avec des appareils actifs.)
- **Réussi** : nombre de dispositifs ayant commuté de l'état « désactivé » à l'état « activé ». Cette valeur augmente lorsque vous testez des dispositifs et que le test est réussi. De la même manière, cette valeur correspond probablement à la valeur « Activé » car tous les dispositifs démarrent probablement dans l'état « désactivé ».
- **Actif** : dispositifs actuellement actifs.
- **TestZ** : Nombre de zones dont un dispositif est en cours de Test de fonctionnement.

Pour résumer, si tous les dispositifs réussissent le test avec succès, les valeurs **Choisi** et **Réussi** sont identiques et correspondent également probablement aux valeurs **Activé** et **Désactivé**. (Cependant, pour les résultats, vous utilisez principalement l'écran de statut non testé ou échoué, du type de celui représenté à la fig.[60](#page-36-5).) Pour le test d'un appareil unique, vous voyez un écran d'état du type de celui de la fig[.59](#page-35-1).

|                                                | Essai systēme                                                                                    |
|------------------------------------------------|--------------------------------------------------------------------------------------------------|
| Centrale                                       |                                                                                                  |
| Lun, $07-Mar-11$<br>15:11<br>Bâtiment du siège | Point entrēe<br>Zone 001 A005<br>Secteur function 1<br>Zone 01 - Entrance<br>CO Device<br>801 PC |
| Gēnēral                                        |                                                                                                  |
| 007<br>Dēf.                                    | Choisi : 0<br>Pas compris : 1<br>Active : 0                                                      |
| 003<br>$H.S$ and                               | $\cdots$ $\cdots$ $\cdots$<br>Actif                                                              |
|                                                |                                                                                                  |
| Dētails<br>Retour                              | Fin<br>Rēglage                                                                                   |

<span id="page-35-1"></span>Fig. 59 : Test de fonctionnement (point)

Appuyez sur le bouton **Détails** (F2) pour voir l'écran de statut non testé ou échoué du type de celui de la fig. [60.](#page-36-5)

|                              |                            | Rēsultat inspection |
|------------------------------|----------------------------|---------------------|
| Centrale<br>Lun, 07-Mar-11   | Total                      | : 003               |
| 14:11                        | Zone 001 A001<br>CO Device |                     |
| Bâtiment du siège<br>Gēnēral | Zone 001 A002<br>CO Device |                     |
| Dēf. 007                     | Zone 002 A003              |                     |
| H.S 003                      | <b>Heat Sensor Device</b>  |                     |
|                              |                            |                     |
| Retour                       | ⋗⋗                         | Imprim.             |

<span id="page-36-5"></span>Fig. 60 : Test de fonctionnement - Pts non testés/échoués

Lors de la première activation du Test de fonctionnement, tous les dispositifs sélectionnés apparaissent dans cette liste aussi longtemps que vous ne les avez pas testés. Les dispositifs disparaissent lorsque vous les testez (et que le test est réussi).

Si des dispositifs subsistent dans la liste à la fin du test, vous devez alors répéter le test pour vous assurer de ne pas les avoir oubliés par accident Tous les dispositifs restants ont échoué au test.

En mode **AUTOMATIQUE**, les dispositifs disparaissent lorsque leur auto-test est déclenché par le centrales de commande (et que celui-ci est réussi).

<span id="page-36-8"></span>Pour quitter le mode Test de fonctionnement, appuyez sur le bouton **Fin** (F5). Vous pouvez également quitter les écrans Test de fonctionnement sans interrompre le Test de fonctionnement, et vous pouvez donc avoir besoin de revenir à l'écran Test de fonctionnement à l'aide des menus.

#### <span id="page-36-4"></span>Dispositifs supportant le test automatique Document de référence

Pour plus d'informations sur la gamme de détecteurs qui sont compatibles avec l'autotest, veuillez vous reporter au site internet tycoemea.

#### <span id="page-36-1"></span><span id="page-36-0"></span>4.7.2 Entretien

Utilisez l'option **Entretien** pour visualiser les informations de type maintenance. La fig. [61](#page-36-6) illustre le type d'écran qui s'affiche.

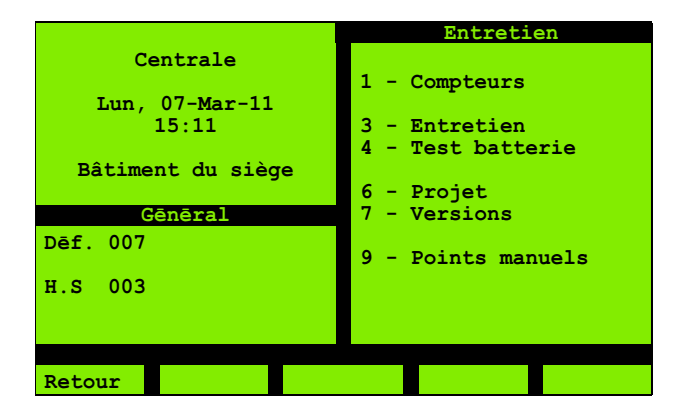

Fig. 61 : Maintenance

#### <span id="page-36-6"></span><span id="page-36-2"></span>**Compteurs**

Utilisez l'option **Compteurs** pour visualiser le nombre de fois que l'événement alarme s'est produit. La fig. [62](#page-36-7) illustre le type d'écran qui s'affiche.

La réinitialisation de ce comptage n'est pas une fonction utilisateur. Ce comptage n'est pas réinitialisé en cas de perte de puissance ou de réinitialisation du système.

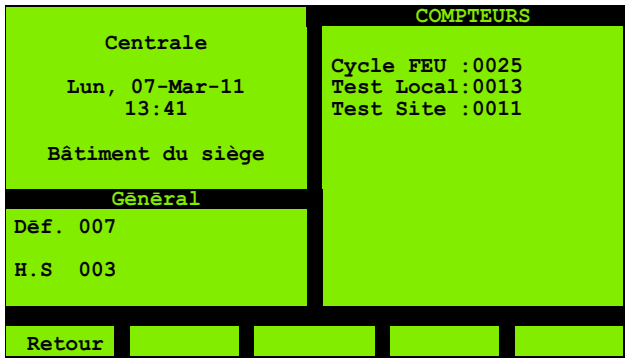

<span id="page-36-7"></span>Fig. 62 : Voir compteurs

Site test apparaît uniquement lorsque le centrales est dans un réseau.

- Le compteur Test Local décompte le nombre total d'éléments ayant été soumis à un Test de fonctionnement depuis l'installation du centrales. Lorsque le nombre est supérieur à 64000, l'écran affiche 64000+.
- Le compteur Test Site décompte le nombre total d'éléments du site entier ayant été soumis à un Test de fonctionnement (tous les centrales du réseau). Lorsque le nombre est supérieur à 99999, l'écran affiche 99999+.

#### <span id="page-36-3"></span>Entretien

Utilisez cette option pour visualiser une liste des détecteurs proches de la limite de compensation du seuil. La fig. [63](#page-37-6) illustre le type d'écran qui s'affiche.

|                           | Entretien                                    |
|---------------------------|----------------------------------------------|
| Centrale                  |                                              |
| Lun, $07-Mar-11$<br>13:41 | Total: 003<br>Zone 002 B002<br>Zone 004 A126 |
| Bâtiment du siège         | Zone 008 B006                                |
| Gēnēral                   |                                              |
| Dēf. 007                  |                                              |
| $H.S$ 003                 |                                              |
|                           |                                              |
| Retour                    | Imprim.                                      |

<span id="page-37-6"></span>Fig. 63 : Vue/impr. requête de maintenance

#### <span id="page-37-2"></span>Test batterie

Utilisez l'option **Test batterie** pour visualiser l'état de la batterie et le courant du chargeur. La fig. [64](#page-37-7) illustre le type d'écran qui s'affiche.

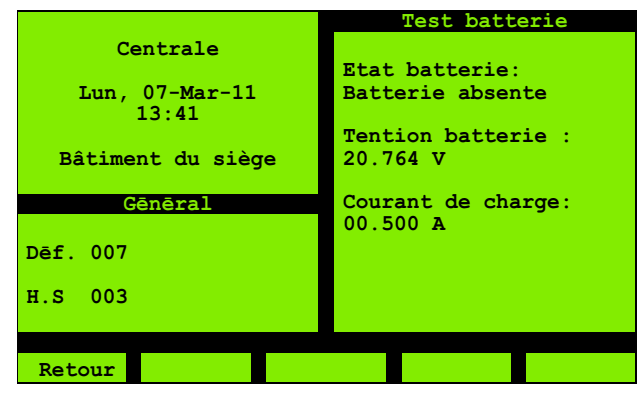

Fig. 64 : Test de batterie

#### <span id="page-37-7"></span><span id="page-37-3"></span>Projet

Utilisez l'option **Numéro projet** pour visualiser des informations sur la configuration du centrales (informations sur le projet et informations sur ZX Consys). La fig. [65](#page-37-8) illustre le type d'écran qui s'affiche.

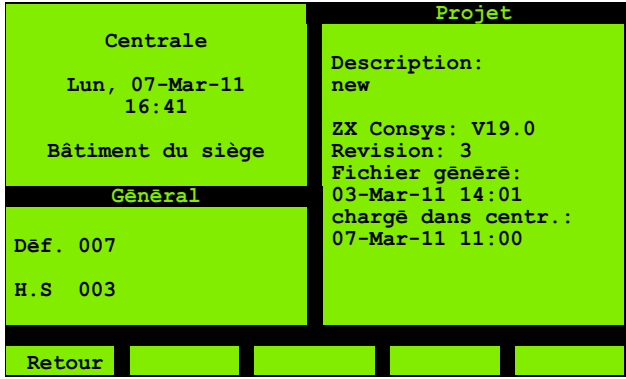

<span id="page-37-8"></span>Fig. 65 : Nombres de projets

#### <span id="page-37-1"></span>Versions

Utilisez cette option pour visualiser le numéro de versions des différents éléments, comme le micrologiciel et le Bootrom.

Un écran du même type que celui de la fig. [66](#page-37-9) s'affiche (avec des détails sur la carte réseau, le cas échéant).

|                   | Version logiciel          |
|-------------------|---------------------------|
| Centrale          | V19.0<br>Firmware         |
| Lun, 07-Mar-11    | V1.2<br>Bootrom           |
| 13:41             | V1.0<br>Int.Bus           |
|                   | <b>Boucle A</b><br>V5.5   |
| Bâtiment du siège | OCMOO<br>V2.0             |
|                   | OCM <sub>01</sub><br>V2.0 |
| Gēnēral           |                           |
| Def. 007          |                           |
| 003<br>H.S.       |                           |
|                   |                           |
| Retour            | Imprim.                   |

<span id="page-37-9"></span>Fig. 66 : Versions logicielles

Appuyez sur **+** (F5) pour obtenir de plus amples informations sur les versions logicielles.

#### <span id="page-37-4"></span>Points manuels

Utilisez l'option **Points manuels** pour utiliser les points du menu pouvant être configurés dans le système. La fig. [67](#page-37-10) illustre le type d'écran qui s'affiche. Appuyez sur le bouton numérique appropriée pour commuter entre **OFF** et **ON** (appuyez une nouvelle fois pour passer de **ON** à **OFF**).

|                           | Points manuels  |
|---------------------------|-----------------|
| Centrale                  |                 |
|                           | Manuel 1: H.S   |
| Lun, $07-Mar-11$<br>16:54 | Analoque        |
|                           | Manuel 2: H.S   |
| Bâtiment du siège         | Digitals        |
| Gēnēral                   | Manuel 3:       |
|                           | $-Pas$ config.- |
| Dēf. 007                  |                 |
|                           | Manuel 4:       |
| $H.S$ 003                 | $-Pas$ config.- |
|                           |                 |
|                           |                 |
| Retour                    |                 |

<span id="page-37-10"></span>Fig. 67 : Points du menu

### <span id="page-37-5"></span><span id="page-37-0"></span>4.8 Test signalisations

La sélection de cette rubrique permet d'activer momentanément l'avertisseur interne, tous les pixels de l'écran LCD et toutes les DEL. Si l'un de ces éléments ne s'active pas, cela signifie qu'il y a un problème. Il s'agit des

mêmes fonctions que celles de le bouton de contrôle Test Signalisations (Voir page [9](#page-8-5)).

## <span id="page-38-0"></span>5 Contrôles de routine

### <span id="page-38-1"></span>5.1 Généralités

Afin de satisfaire aux exigences des normes locales, l'installation doit être contrôlée régulièrement par un membre responsable de l'équipe.

L'objectif est de confirmer que le centrales de commande des alarmes ainsi que tous les dispositifs auxiliaires fonctionnent correctement. Les contrôles de routine nécessaires sont décrits dans les paragraphes suivants.

### <span id="page-38-2"></span>5.2 Contrôles quotidiens

#### Réalisation d'un contrôle quotidien

- 1 Vérifiez que la face avant du centrales de commande des alarmes affiche un statut normal (cela signifie qu'aucune DEL d'alarme ou de dérangement n'est allumée et que l'écran LCD affiche la date et l'heure). Si le centrales n'indique pas un statut normal, enregistrez le statut dans l'historique et prenez les actions nécessaires.
- 2 Vérifiez que tous les dérangements enregistrés la veille ont été traités.

### <span id="page-38-3"></span>5.3 Contrôles hebdomadaires

#### Réalisation d'un contrôle hebdomadaire

1 Si cela est nécessaire, nettoyez la face avant du centrales de commande des alarmes avec un agent de nettoyage approprié.

ATTENTION : pour éviter toute évacuation inutile, informez l'ensemble du personnel que les sirènes vont être testées.

- 2 Activez un dispositif (poste d'alarme ou détecteur).
- 3 Vérifiez que le système répond de la manière suivante :
- L'avertisseur du centrales de commande retentit en continu
- La DEL FEU (GENERALE) à l'avant du centrales de commande s'allume.
- La DEL rouge ETAT DE LA ZONE concernée clignote.
- Les sirènes fonctionnent.
- L'écran LCD affiche la localisation de l'alarme.
- 4 Enregistrez le dispositif utilisé pour lancer le test dans l'historique du site et réinitialisez le centrales de commande des alarmes incendie.
- 5 Vérifiez le statut de la sortie sur imprimante sur toutes les imprimantes raccordées au système et remplacez le ruban si nécessaire.
- 6 Vérifiez que chaque imprimante possède une réserve suffisante de papier.

Enregistrez tout dérangement dans l'historique et prenez les mesures appropriées pour y remédier.

## <span id="page-40-0"></span>Indice

### A

[Affichages 6](#page-5-3) Alarme [Réponse de l'opérateur](#page-14-2) 15 [Alarme entrée – Différence par rapport à Entrée 35](#page-34-7) [ATTENTION 5](#page-4-5) [AVERTISSEMENT 5](#page-4-6) [Avertissement alarme 14](#page-13-5) [Avertissements 5](#page-4-7) [Avertissements pré-alarme 14](#page-13-6)

### C

[Clavier 8](#page-7-3) [Codes d'accès – saisie 19](#page-18-1) [Commandes 6](#page-5-3) [Commutateur à clé 8](#page-7-4)

## D

[DANGER 5](#page-4-8) Dérangement [Comportement du panneau](#page-11-10) 12 [Réponse de l'opérateur](#page-12-4) 13 [Dispositifs d'affichage auxiliaires 17](#page-16-6)

### E

[Écran LCD 12](#page-11-11) [Fenêtre de statut](#page-11-12) 12 [Fenêtre Incendie](#page-11-13) 12 [Fenêtre principale](#page-11-14) 12 [Fenêtre Touche tactile](#page-11-15) 12 [En service 26](#page-25-3) [Entrée – Différence par rapport à Alarme entrée 35](#page-34-7) [Entrée incendie - Définition 34](#page-33-11) [Entrée non incendie - Définition 34](#page-33-11) [Événements non acceptés 13](#page-12-5) [Événements non restaurés 13](#page-12-6)

### F

[Fermeture de session 20](#page-19-4) [Fonctionnement normal 12](#page-11-16)

### G

[Guide 5](#page-4-9)

### H

[Hors service 26](#page-25-3)

### I

[Imprimantes 17](#page-16-7) [Information 5](#page-4-10)

### J

Journal des événements [Option de menu](#page-29-5) 30 [Taille](#page-11-17) 12

### M

[Maint. Option du menu Requête 37](#page-36-3) [Menu principal 20,](#page-19-5) [21,](#page-20-0) [23](#page-22-12) [Menus - utilisation 20](#page-19-3) [Mode Jour 12](#page-11-18) [Mode Nuit 12](#page-11-18) [Mots-clés 5](#page-4-7)

### N

[Niveaux d'accès 18](#page-17-2)

## O

[Option de menu Ctrs point boucle \(Voir/impr.](#page-31-7)  état) 32 [Option de menu Filtre 31](#page-30-4) [Option de menu Hors service \(Voir/impr. état\) 31](#page-30-7) [Option de menu Imprimer le journal des](#page-30-5)  événements 31 [Option de menu Maintenance 37](#page-36-1) [Option de menu Mise en/hors service 26](#page-25-3) [Option de menu Par fonction \(Voir/impr. état\) 34](#page-33-4) [Option de menu Point entrée uniquement \(mise en/](#page-26-5) hors service) 27 [Option de menu Points locaux \(statut\) 24](#page-23-8) [Option de menu Pts non testés/échoués \(Voir/impr.](#page-31-4)  état) 32 [Option de menu Service 35](#page-34-2) [Option de menu Test de batterie 38](#page-37-2) [Option de menu Valeurs de point \(Voir/impr.](#page-31-5)  état) 32 [Option de menu Voir défaut \(Voir/impr. état\) 32](#page-31-6) [Option de menu Voir le journal des événements 30](#page-29-3) [Option de menu Voir/impr. état 31](#page-30-6) [Option du menu «Été/hiver» 30](#page-29-4) [Option du menu Accepter 23](#page-22-4) [Option du menu Config. date/heure 29](#page-28-4) [Option du menu État du réseau \(statut\) 25](#page-24-3) [Option du menu Par fonction \(mise en/hors](#page-26-7)  service) 27 [Option du menu Point RBus \(statut\) 24](#page-23-9)

[Option du menu Point sortie uniquement](#page-23-4)  (statut) 24 [Option du menu Test de fonctionnement 35](#page-34-3) [Option du menu Versions 38](#page-37-1) [Option du menu Zone \(statut\) 24](#page-23-5) [Ouverture de session 19](#page-18-2)

### P

[Point actif - définition 34](#page-33-12) Points du menu [Activation/désactivation](#page-23-10) 24 [Liste](#page-37-4) 38 [Points hors service - découverte 31](#page-30-7)

### R

[REMARQUE 5](#page-4-11) [Rubrique du menu Point entrée uniquement](#page-23-3)  (statut) 24

### S

[Saisie des codes d'accès 19](#page-18-1) [Symboles 5](#page-4-7)

### T

[Télécommandes 17](#page-16-8) [Télécommandes LCD 17](#page-16-9) Test de fonctionnement [Démarrage](#page-35-2) 36 [Fin](#page-36-8) 37 [Réglage étendu](#page-34-8) 35 [Touche de contrôle JOUR/NUIT 11](#page-10-3) [Touche de contrôle REINITIALISATION 11](#page-10-4) [Touche de contrôle RESERVE 11](#page-10-5) [Touche de contrôle SILENCE/REACTIVER 11](#page-10-4) [Touche Not Clr 13](#page-12-6) [Touche Plus 13](#page-12-5) [Touche SILENCE AVERTISSEUR 11](#page-10-6) [Touche Tout 14](#page-13-7) [Touches de contrôle 9](#page-8-6) [Touches de fonction 8](#page-7-5)

### $\mathbf{U}$

[Utilisation des menus 20](#page-19-3)

### V

[Version micrologiciel 38](#page-37-1)

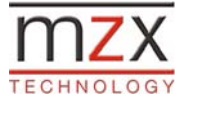

**Vous trouverez de plus amples [informations sur Tyco sur l'Internet](http://www.tycoemea.com)  sous www.tycoemea.com**

Visa de société